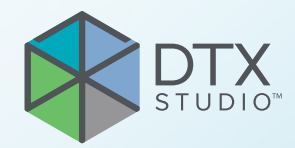

# DTX Studio™ Clinic versie 3.4

**Gebruiksaanwijzing**

# Inhoudsopgave

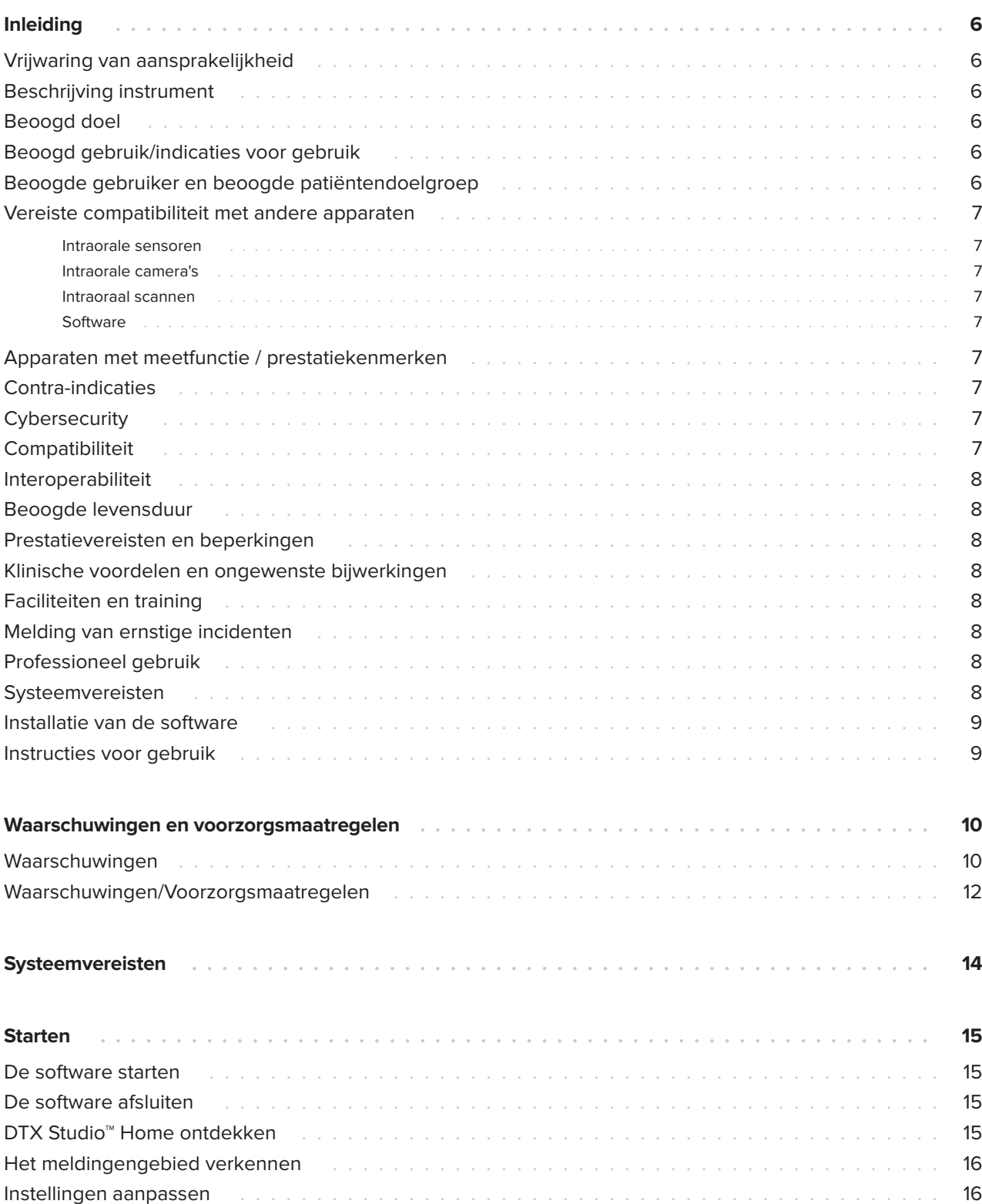

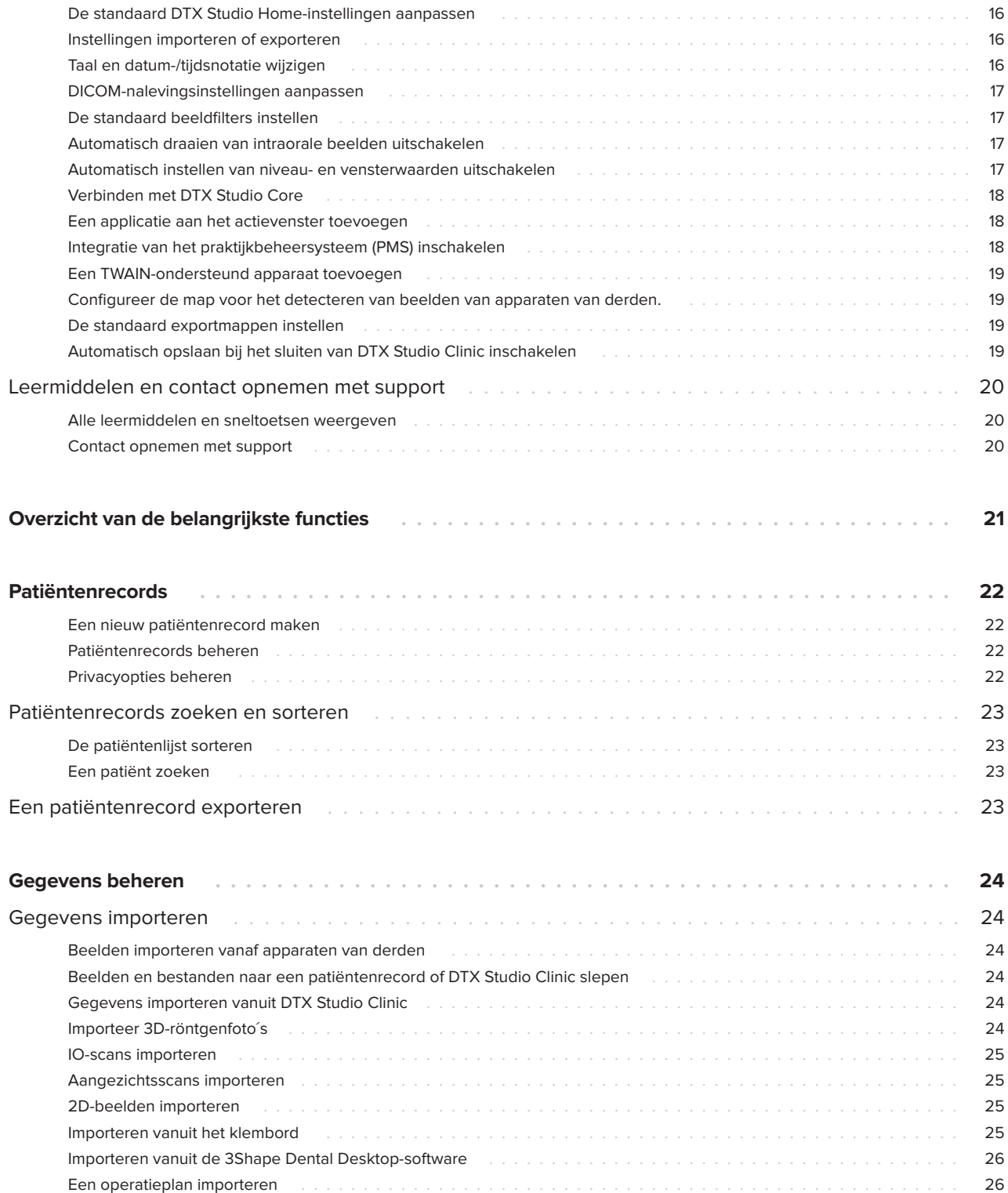

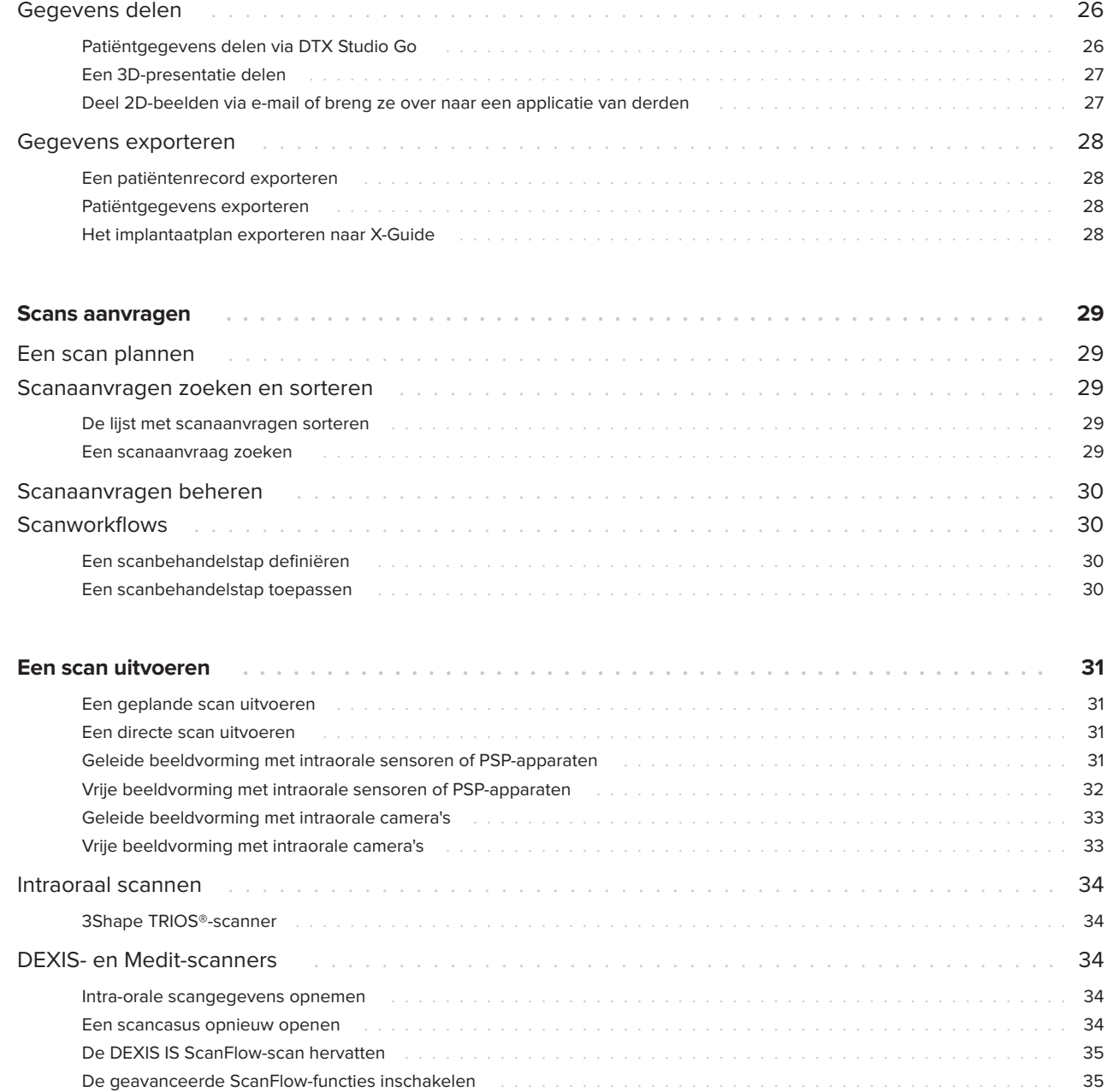

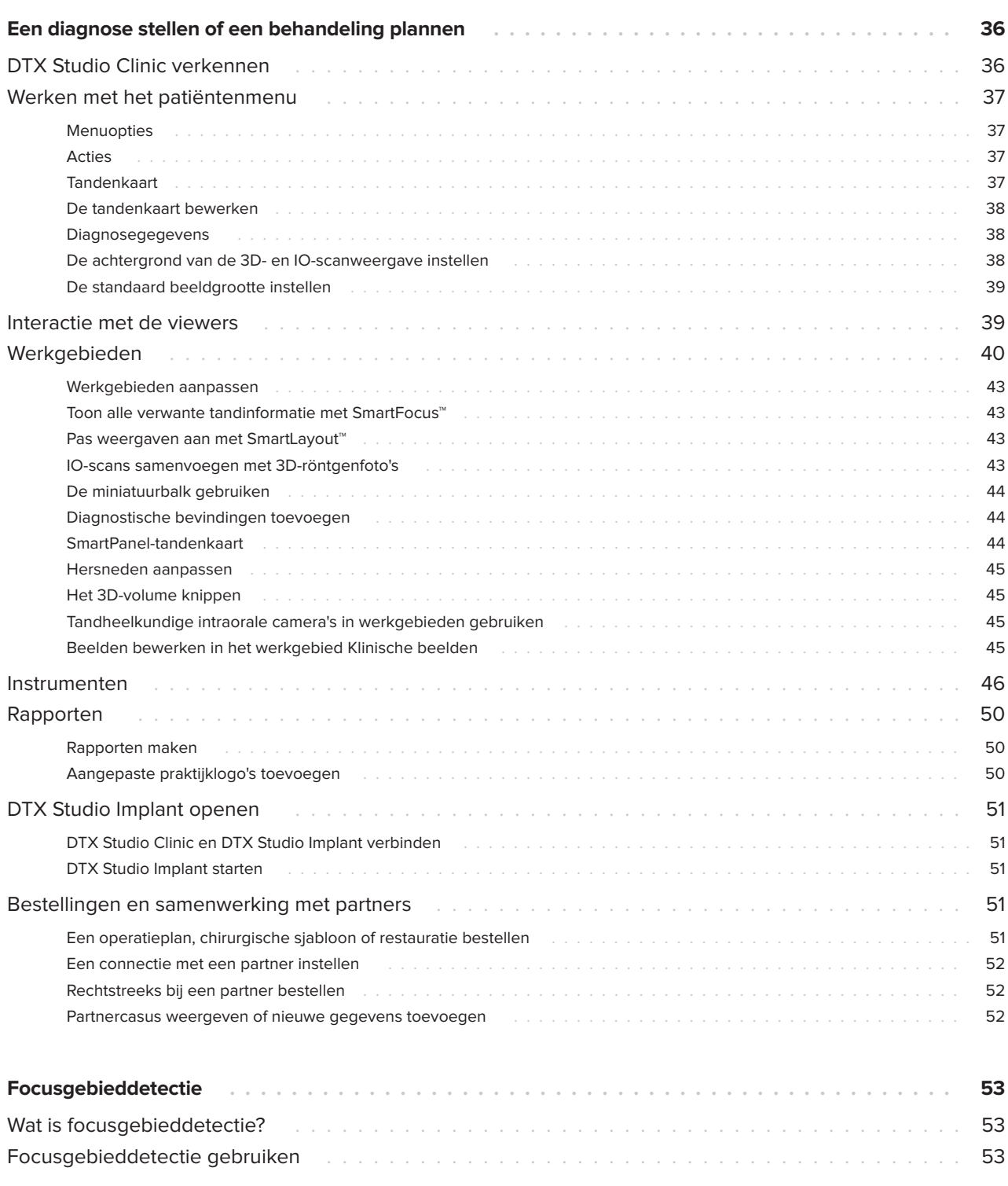

# <span id="page-5-0"></span>**Inleiding**

## **Vrijwaring van aansprakelijkheid**

Dit product maakt deel uit van een veelomvattend concept en mag alleen worden gebruikt in combinatie met de bijbehorende originele producten volgens de instructies en aanbevelingen van Nobel Biocare, hierna te noemen: het Bedrijf. Als u producten van andere fabrikanten op niet-aanbevolen wijze gebruikt in combinatie met producten van het Bedrijf, vervallen alle garanties en andere verplichtingen, expliciet of impliciet. Het is de plicht van de gebruiker om te bepalen of een bepaald product al dan niet geschikt is voor de specifieke patiënt en de omstandigheden. Het Bedrijf wijst elke aansprakelijkheid af, expliciet of impliciet. Het Bedrijf wijst eveneens elke verantwoordelijkheid af voor directe, indirecte, incidentele of andere schade die het gevolg is van of verband heeft met professionele beoordelingsfouten of uitvoeringsfouten bij het gebruik van deze producten. De gebruiker is tevens verplicht om de nieuwste ontwikkelingen met betrekking tot dit product en de toepassingen daarvan regelmatig te bestuderen. Bij twijfel moet de gebruiker contact opnemen met het Bedrijf. Aangezien de gebruiker bepaalt hoe dit product wordt gebruikt, is de gebruiker ook zelf verantwoordelijk voor dit gebruik. Het Bedrijf aanvaardt geen enkele aansprakelijkheid voor schade die hieruit voortvloeit. Sommige producten die in deze gebruiksaanwijzing worden vermeld, zijn mogelijk niet reglementair goedgekeurd, uitgebracht of voor de verkoop goedgekeurd op alle markten.

**Lees deze gebruiksaanwijzing door voordat u DTX Studio Clinic gebruikt en bewaar deze als naslagwerk. De informatie in dit document is bedoeld om u op weg te helpen.**

# **Beschrijving instrument**

DTX Studio Clinic is een software-interface voor tandheelkundige/medische zorgverleners die wordt gebruikt om 2D- en 3D-beeldvormingsgegevens tijdig te analyseren voor de behandeling van tandheelkundige, craniomaxillofaciale en aanverwante aandoeningen. DTX Studio Clinic toont en verwerkt beeldvormingsgegevens van verschillende apparaten (d.w.z. intraorale röntgenfoto's, (CB)CT-scanners, intraorale scanners, intraorale en extraorale camera's).

DTX Studio Clinic beschikt over een AI-gestuurd algoritme voor focusgebieddetectie dat intraorale röntgenfoto's analyseert op mogelijke tandheelkundige bevindingen of beeldvormingsartefacten. De gedetecteerde focusgebieden kunnen achteraf, na goedkeuring door de gebruiker, worden omgezet in bevindingen.

# **Beoogd doel**

Het beoogde doel van de software is het ondersteunen van het diagnostische proces en de behandelplanning voor tandheelkundige en craniomaxillofaciale procedures.

# **Beoogd gebruik/ indicaties voor gebruik**

DTX Studio Clinic is een softwareprogramma voor de verwerving, het beheer, de overdracht en de analyse van tandheelkundige en craniomaxillofaciale beeldinformatie. Het kan worden gebruikt om te helpen bij het opsporen van verdachte tandheelkundige bevindingen en om ontwerpinput te leveren voor tandheelkundige restauratieve oplossingen.

Daarmee kunnen digitale beelden uit diverse bronnen worden weergegeven en verbeterd ter ondersteuning van het diagnostische proces en de behandelplanning. Deze beelden zijn opgeslagen en beschikbaar binnen het systeem of op computersystemen op verschillende locaties.

### **Beoogde gebruiker en beoogde patiëntendoelgroep**

DTX Studio Clinic wordt gebruikt door een interdisciplinair behandelteam om hen te ondersteunen bij de behandeling van patiënten voor tandheelkundige, craniomaxillofaciale of aanverwante aandoeningen.

### <span id="page-6-0"></span>**Vereiste compatibiliteit met andere apparaten**

Het DTX Studio-ecosysteem is compatibel met de meest gebruikte besturingssystemen Windows en Mac, inclusief de nieuwste releases.

### **Intraorale sensoren**

DEXIS™ Titanium, DEXIS Platinum, GXS-700™, DEXIS IXS™, Gendex™ GXS-700.

### **Intraorale camera's**

DEXIS DexCAM™ 4 HD, DEXIS DexCAM 3, DEXIS DexCAM 4, Gendex GXC-300™, KaVo DIAGNOcam™ Vision Full HD, KaVo DIAGNOcam, CariVu™, KaVo ERGOcam™ One.

### **Intraoraal scannen**

Compatibiliteit met de MEDIT Link-software\* en MEDIT Scan voor DTX Studio\* die de MEDIT™ i500/X 500, MEDIT i700/X 700 intraorale scanner of andere compatibele modellen ondersteunt.

Compatibiliteit met DEXIS™ IS ScanFlow\* die de CS 3600/DEXIS IS 3600, CS 3700/DEXIS IS 3700 intraorale scanner, CS 3800/DEXIS IS 3800 of andere compatibele modellen ondersteunt.

### **Software**

DTX Studio Core\*, DTX Studio Implant, DTX Studio Go, DTX Studio Lab\*, CyberMed OnDemand3D™\*, Osteoid (voorheen Anatomage) InVivo™.

\* Product is alleen beschikbaar voor Windows-besturingssystemen.

DTX Studio Clinic geeft de waarde, afgerond op één cijfer na de komma, op basis van door de gebruiker geselecteerde punten.

### **Contra-indicaties**

N.v.t.

## **Cybersecurity**

Het wordt aanbevolen dat actieve en actuele antivirus- en antimalwaresoftware en een correct geconfigureerde firewall worden geïnstalleerd op de computer waarop DTX Studio Clinic wordt gebruikt.

Het wordt ook sterk aanbevolen om de laatste beschikbare update van je besturingssysteem (OS) te installeren, omdat dit bekende bugs of kwetsbaarheden verhelpt waardoor gebruikers en computersystemen beter beveiligd blijven.

Vergrendel ook altijd de computer wanneer u deze onbeheerd achterlaat. Doet u dat niet, dan kan dat leiden tot een onbedoelde behandeling van de diagnose en de planning of behandeling.

Het wordt sterk aanbevolen DTX Studio Clinic zonder beheerdersrechten op te starten. Als u hier geen rekening mee houdt, kan dit leiden tot het onbedoeld starten van schadelijke uitvoerbare bestanden van derden.

# **Compatibiliteit**

DTX Studio Clinic is verbonden met andere medische hulpmiddelen en is compatibel met eerdere versies van DTX Studio Clinic.

### **Apparaten met meetfunctie / prestatiekenmerken**

De nauwkeurigheid en precisie van de meting bedragen 0,1 mm voor lineaire metingen en 0,1° voor hoekmetingen op basis van de input van (conebeam) CT-scans, verkregen volgens de gebruiksaanwijzing van de scannerapparatuur, met een voxelgrootte van 0,5 mm x 0,5 mm x 0,5 mm.

# <span id="page-7-0"></span>**Interoperabiliteit**

DTX Studio Clinic is compatibel met:

- DTX Studio Core.
- DTX Studio Implant.
- DTX Studio Go.
- DTX Studio Lab.
- CyberMed OnDemand3D.
- MEDIT Scan voor DTX Studio.
- Medit Link.
- DEXIS IS ScanFlow.

## **Beoogde levensduur**

De beoogde levensduur van de software is drie jaar. Bij gebruik in de ondersteunde besturingssystemen zal de software blijven werken waarvoor die is ontworpen.

### **Prestatievereisten en beperkingen**

Het is belangrijk dat u ervoor zorgt dat DTX Studio Clinic alleen wordt gebruikt met een goedgekeurd besturingssysteem. Zie de [Systeemvereisten](#page-13-1) in de gebruiksaanwijzing voor meer informatie.

### **Klinische voordelen en ongewenste bijwerkingen**

DTX Studio Clinic is een component van een tandheelkundige of craniomaxillofaciale behandeling. Clinici gaan ervan uit dat diagnoses en behandelplannen door de software worden ondersteund.

Geen ongewenste bijwerkingen aangegeven voor DTX Studio Clinic.

# **Faciliteiten en training**

Het wordt sterk aangeraden dat tandartsen, ongeacht hun ervaring met implantaten, prothetische componenten en bijbehorende software, een speciale training volgen alvorens met een nieuwe behandelmethode te beginnen.

Nobel Biocare biedt een breed scala aan cursussen op diverse kennis- en ervaringsniveaus aan.

Ga voor meer informatie naar onze trainingswebsite t[w.dtxstudio.com](https://tw.dtxstudio.com/).

## **Melding van ernstige incidenten**

Als zich tijdens het gebruik van dit instrument of als gevolg van het gebruik ervan een ernstig incident heeft voorgedaan, moet u dit melden aan de fabrikant en aan uw nationale autoriteit. Voor het melden van een ernstig incident kunt u de volgende contactgegevens van de fabrikant van dit instrument gebruiken:

Nobel Biocare AB

<https://www.nobelbiocare.com/complaint-form>

# **Professioneel gebruik**

DTX Studio Clinic is uitsluitend bedoeld voor professioneel gebruik.

### **Systeemvereisten**

We adviseren u om de [Systeemvereisten](#page-13-1) te controleren voordat u de software gaat installeren. Voor het verkrijgen van informatie over de minimale en/of aanbevolen vereisten, neemt u contact op met support. Nieuwere versies van de software kunnen hogere vereisten voor hardware of het besturingssysteem vereisen.

## <span id="page-8-0"></span>**Installatie van de software**

Voor het verkrijgen van informatie over het installeren van de software, neemt u contact op met de bevoegde technicus of support.

## **Instructies voor gebruik**

Voor gedetailleerde informatie over het gebruiksgemak van de software, verwijzen u door naar de gedetailleerde instructie verderop in deze IFU.

# <span id="page-9-0"></span>**Waarschuwingen en voorzorgsmaatregelen**

## **Waarschuwingen**

In de software worden de volgende waarschuwingen weergegeven.

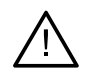

### – **De naam in de DICOM-bestanden wijkt af van de naam van de patiënt**.

Om het risico op het gebruik van onjuiste gegevens om het patiëntmodel te maken te verkleinen, moet u de naam van de patiënt controleren en kijken of de naam van de patiënt en de naam die in de DICOM-set is gebruikt, met elkaar overeenkomen.

### – **Kan de 3D-röntgenfoto niet toevoegen aan de huidige diagnose.**

De huidige diagnose bevat een 3D-röntgenfoto die is gekoppeld aan een operatieplan. Maak een nieuwe diagnose voor het importeren van de 3D-scan.

### – **Kan het operatieplan niet toevoegen aan de huidige diagnose.**

Selecteer een operatieplan op basis van de 3D-röntgenfoto in de huidige diagnose.

### – **Het exporteren van beelden in 8 bits kan leiden tot kwaliteitsverlies.**

Het wordt aangeraden om de beelden in een andere indeling te exporteren om hun kwaliteit te behouden.

### – **Stel de patiënt niet bloot.**

Het apparaat kon niet worden geactiveerd. In deze toestand kan het apparaat geen röntgenstraling ontvangen. Probeer het opnieuw door het apparaat opnieuw aan te sluiten. Als het probleem aanhoudt, neem dan contact op met de support van de fabrikant van uw apparaat.

### – **De sensor voorbereiden voor de volgende röntgenopname. Even geduld.**

Het apparaat wordt momenteel opnieuw geactiveerd. In deze toestand kan het apparaat geen röntgenstraling ontvangen.

### – **Verifieer de scanaanvraagparameters op het apparaat.**

Voordat de patiënt aan het apparaat wordt blootgesteld, controleert u de parameters op het apparaat.

### – **Het wordt niet aangeraden om het behandelplan aan te passen zonder de daadwerkelijke implantaatvormen te gebruiken.**

De eigenlijke vormen kunnen worden gedownload van DTX Studio Go.

### – **Beeld is gespiegeld**.

Deze waarschuwing wordt weergegeven wanneer beelden handmatig door gebruikers worden omgedraaid (horizontaal of verticaal).

### – **Automatische sortering van intraorale beelden (MagicAssist™) is uitsluitend bedoeld voor gebruik bij een volwassen gebit zonder geminatie, crowding of macrodontie**.

Om het risico van het gebruik van MagicAssist op ongeschikte patiëntbeelden te verminderen.

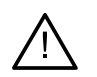

### – **Houd er rekening mee dat er tussen DTX Studio Clinic en de X-Guide-software verschillen kunnen zijn in de visualisatie van gegevens (bijv. viewerrichting, objectkleuren) en waarschuwingen.**

### – **Niet-ondersteunde implantaten.**

Met DTX Studio Clinic kunnen alleen ondersteunde implantaten naar X-Guide™ worden geëxporteerd. Niet-ondersteunde implantaten worden niet opgenomen in het X-Guide-bestand.

### – **Implantaat ligt te dicht bij een geannoteerde anatomische structuur.**

Een implantaat is te dicht bij een geannoteerde anatomische structuur gepland (bijvoorbeeld een geannoteerde zenuw). Zorg ervoor dat het implantaat de anatomische structuur niet raakt.

### – **Implantaten komen met elkaar in botsing.**

Sommige implantaten komen met elkaar in botsing. Dit kan tijdens de ingreep tot problemen leiden. Herziening van het behandelplan wordt aanbevolen.

Bovendien wordt een aantal technische waarschuwingen (bijv. inconsistente CT-gegevens) getoond in DTX Studio Clinic.

Het wordt ten zeerste aangeraden dat gebruikers zich houden aan de instructies en technische kennisgevingen in de software om de kans op een onnauwkeurige scan zo klein mogelijk te houden.

Automatische sortering van intraorale beelden (MagicAssist™) is uitsluitend bedoeld voor gebruik bij een volwassen gebit zonder geminatie, crowding of macrodontie

De tandarts moet niet uitsluitend vertrouwen op de output die door focusgebieddetectie wordt geïdentificeerd, maar moet een volledige en systematische controle uitvoeren op en interpretatie maken van de volledige dataset van de patiënt en andere differentiële diagnostische methoden toepassen.

Focusgebieddetectie is beperkt tot beelden waarop detectie mogelijk is.

De automatische detectie van focusgebieden is uitsluitend bedoeld voor gebruik bij een volwassen gebit zonder geminatie, crowding of macrodontie.

## <span id="page-11-0"></span>**Waarschuwingen/Voorzorgsmaatregelen**

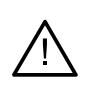

– Gebruikers wordt geadviseerd training te volgen voordat ze een nieuwe behandelingsmethode of nieuw apparaat gaan gebruiken.

- Pas een nieuw instrument of nieuwe behandelmethode de eerste keer altijd toe in aanwezigheid van een ervaren collega om mogelijke complicaties te vermijden.
- De gebruiker dient ervoor te zorgen dat de patiënt tijdens het scannen zo stil mogelijk staat om de kans op een onjuiste scan tot een minimum te beperken.
- Het gebrek aan kennis van of inzicht in de software zou kunnen leiden tot uitstel van de diagnose en planning of uitstel van de eigenlijke behandeling.
- Bij het gebruik van de diagnose- en planningtools in de software moet er extra worden gelet op het volgende:
	- de juistheid van gemaakte indicaties (visualisaties, metingen, kritische structuren, geïmporteerde gegevens, implantaatplanning).
	- de juistheid van het resultaat van de automatische functies (het uitlijnen van optische scans, het automatisch vullen van gaten en segmentatie van de luchtwegen).
	- de juistheid van het patiënt-ID (na het openen van een patiëntenrecord via PMS-systemen en bij het aanmaken van scanaanvragen).
	- dat de gegevens up-to-date en niet verouderd zijn.

Als u hier geen rekening mee houdt, bestaat de kans dat het kan leiden tot een verkeerde diagnose of een uitgestelde planning en bijgevolg tot een verkeerde behandeling.

- Het wordt aangeraden om extra voorzichtig te zijn tijdens het werken met apparaten voor medische beeldvorming. Onjuist gebruik kan leiden tot uitstel van diagnose en planning of behandeling of tot onnodige extra blootstelling van de patiënt aan straling.
- Bij het exporteren van een rapport of patiëntgegevens uit de software is het belangrijk te weten dat niet-geanonimiseerde patiëntgegevens zonder toestemming van de patiënt voor oneigenlijke doeleinden kunnen worden gebruikt.
- Het wordt aangeraden extra te letten op de toegewezen tandnummering en oriëntatiemarkeringen van de viewers. Een verkeerd toegewezen tandnummer of een verkeerde richting van de patiënt kan leiden tot foutieve behandelingen bij de patiënt.
- Na het bijwerken van de softwareversie wordt aanbevolen om de kritische instellingen van de openstaande patiëntencasussen en/of het behandelplan te controleren om er zeker van te zijn dat deze instellingen correct zijn in de nieuwe softwareversie. Verkeerde instellingen kunnen leiden tot een verkeerde diagnose of tot een uitgestelde planning en bijgevolg tot een verkeerde behandeling.

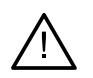

- Het wordt aanbevolen dat actieve en actuele antivirus- en antimalwaresoftware en een correct geconfigureerde firewall worden geïnstalleerd op de computer waarop DTX Studio Clinic wordt gebruikt. Vergrendel ook altijd de computer wanneer u deze onbeheerd achterlaat. Doet u dat niet, dan kan dat leiden tot een onbedoelde behandeling van de diagnose en de planning of behandeling.
- Het wordt aangeraden extra aandacht te besteden aan het gemaakte implantaatplan en de plaatsing van de implantaten ten opzichte van elkaar en van andere belangrijke anatomische structuren. Controleer bovendien altijd of het juiste implantaatplan werd geselecteerd voor export en of het geëxporteerde implantaatplan alle nodige informatie voor de implantaatchirurgie bevat.

Als u hier geen rekening mee houdt, bestaat de kans dat het kan leiden tot een verkeerde diagnose of een uitgestelde planning en bijgevolg tot een verkeerde behandeling.

# <span id="page-13-1"></span><span id="page-13-0"></span>**Systeemvereisten**

### **Besturingssysteem1** Windows® 11 of 10 64-bit (Pro- en Enterprise-editie)

macOS Sonoma (14), Ventura (13) of Monterey (12) (Intel®-gebaseerde Mac en Apple Silicon Mac met M1-chip of hoger) op de volgende apparaten: iMac, Mac Mini, Mac Pro, MacBook Pro, MacBook Air.2

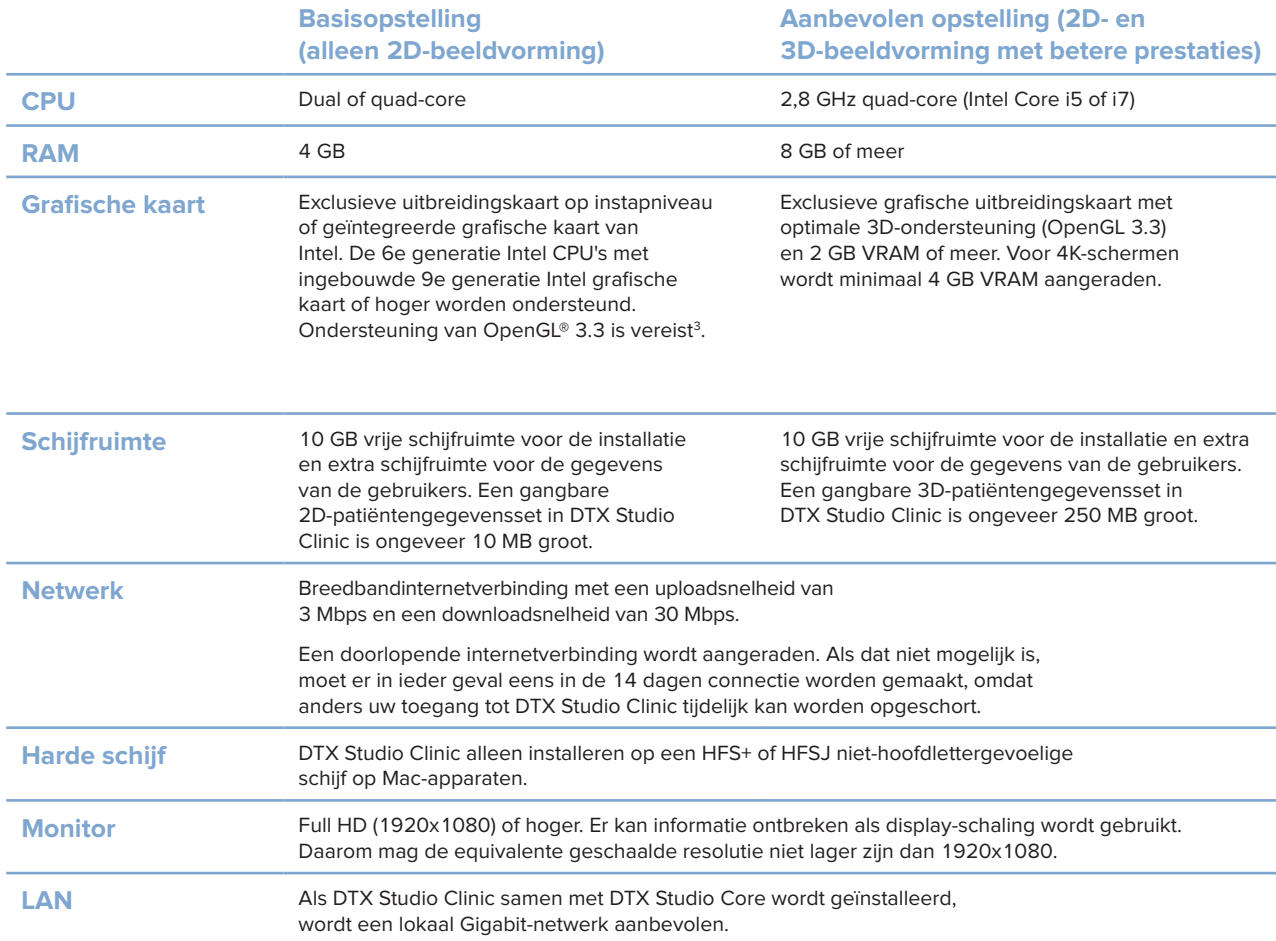

3 Ga voor het controleren van de OpenGL®-versie van uw grafische kaart naar http://realtech-vr.com/admin/glview

<sup>1</sup> Het wordt sterk aangeraden om de laatste beschikbare update van je besturingssysteem (OS) te installeren.

<sup>2</sup> De grafische kaarten van sommige MacBook Air®- en Mac® Mini-configuraties hebben beperkingen wat betreft de volume rendering. Het selecteren van volume rendering met lage resolutie zou een oplossing kunnen zijn.

# <span id="page-14-0"></span>**Starten**

# **De software starten**

- 1. Open DTX Studio Clinic:
	- $-$  In Windows dubbelklikt u op het pictogram  $\bullet$  op het bureaublad.
	- $-$  In MacOS klikt u op het snelkoppelingspictogram  $\bullet$  in de map Finder of in het Dock.
- 2. Selecteer de gebruiker.
- 3. Voer uw wachtwoord in.
- 4. Klik op **Aanmelden**.

### **Opmerkingen**

Wanneer de twee-factor-authenticatie is ingesteld in DTX Studio Go, hebt u elke 30 dagen een zescijferige verificatiecode nodig om u aan te melden.

DTX Studio Clinic moet altijd met het internet zijn verbonden. Als dat niet mogelijk is, moet er in ieder geval eens in de 14 dagen connectie worden gemaakt, omdat anders uw toegang tot DTX Studio Clinic tijdelijk kan worden opgeschort.

# **De software afsluiten**

Zorg ervoor dat u alle actieve DTX Studio Clinic en scanmodule\* -instanties sluit.

Klik op **Menu** en selecteer **Applicatie sluiten**.

### **Opmerking**

Wanneer u de sluitknop  $\times$  gebruikt, blijft de software op de achtergrond draaien zodat gegevens kunnen worden gesynchroniseerd en de software sneller reageert wanneer DTX Studio Home / DTX Studio Clinic opnieuw worden geopend.

\* Voor de module is waarschijnlijk een licentie nodig.

# **DTX Studio™ Home ontdekken**

DTX Studio Home is het werkgebied waar u patiëntenrecords, scanaanvragen, bestellingen en algemene instellingen selecteert en beheert.

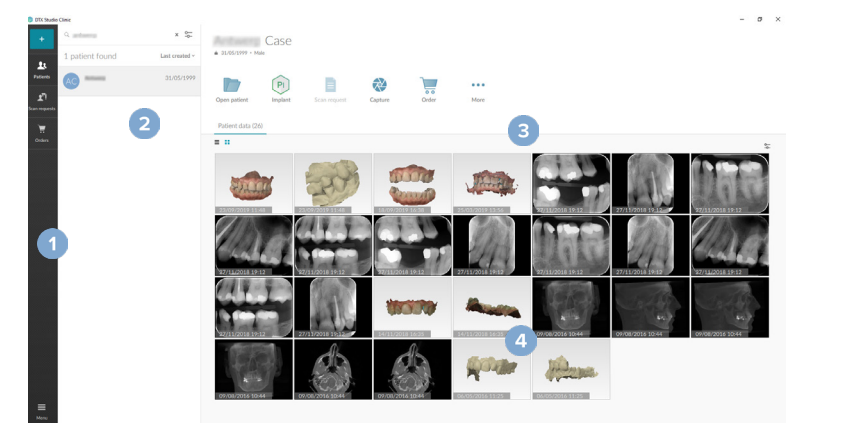

- **1** Zijbalk **2** Patiëntenlijst **3** Actievenster
- **4** Detailvenster

## <span id="page-15-1"></span><span id="page-15-0"></span>**Het meldingengebied verkennen**

Met het pictogram  $\mathbb{\hat{R}}$  in het systeemvak kunnen de instellingen voor DTX Studio Home ( $\bullet$ ) en de volgende tabbladen worden geopend:

- **Meldingen**: geeft aan welke patiëntenrecords worden geüpload of gesynchroniseerd met DTX Studio Core.
- **DTX:** biedt snelle toegang tot DTX Studio Core (**0)**, DTX Studio Go (**0)**, blootstellingsrapporten\*, QuickPrescribe\*, Scan Center\* of een gekoppelde applicatie van derden.
- **Instrumenten**: lijst de mappen op voor het rechtstreeks importeren van beelden vanaf apparaten van derden, geeft de beeldvormingsapparaten en bijbehorende statussen weer (aangesloten via USB of TWAIN  $\blacksquare$ , online  $\blacksquare$ , bezet  $\blacksquare$  of offline  $\blacksquare$ ). Klik op  $\cdots$  voor toegang tot de apparaatinstellingen, de mapimportinstellingen of om apparaten die niet nodig zijn, uit te schakelen.

\* Vereist DTX Studio Core.

### **Instellingen aanpassen**

### **De standaard DTX Studio Home-instellingen aanpassen**

- 1. Klik op Menu $\equiv$ .
- 2. Klik op **Instellingen** .

### **Instellingen importeren of exporteren**

Maak of importeer een instellingenbestand met ingestelde voorkeuren. Dit kan van pas komen wanneer u instellingen exporteert naar een nieuwe installatie, instellingen deelt met andere gebruikers van DTX Studio Clinic of een back-up maakt.

#### **Opmerking**

Zie het onderwerp "Instellingen delen" in de helpbestanden voor een uitgebreid overzicht. Klik op **en selecteer Help.** 

Klik in de zijbalk van de DTX Studio Home-instellingen op **Instellingen delen**.

- Klik voor het importeren van een instellingenbestand op **Bladeren** in het gedeelte **Importeren**. Selecteer het instellingenbestand en klik op **Opslaan**. Klik op **Importeren** om te bevestigen.
- Klik voor het exporteren van een instellingenbestand op **Bladeren** in het gedeelte **Exporteren**. Wijzig indien nodig de bestandsnaam en klik op **Opslaan**. Klik op **Exporteren** om te bevestigen.

### **Taal en datum-/tijdsnotatie wijzigen**

De voorkeurtaal, datumnotatie en tijdnotatie aanpassen:

- 1. Klik in de zijbalk van de DTX Studio Home-instellingen op **Algemeen**.
- 2. Selecteer de datum- en tijdnotatie in de lijsten **Korte datumnotatie**, **Lange datumnotatie** en **Tijdsnotatie**.
- 3. Selecteer de gewenste taal in de lijst **Taal van applicatie**.
- 4. Klik op **OK**.
- 5. Start DTX Studio Clinic opnieuw op om de wijzigingen door te voeren.

### <span id="page-16-0"></span>**DICOM-nalevingsinstellingen aanpassen**

Voer de gegevens van het instituut in om te garanderen dat aan de DIN 6862-2 norm wordt voldaan. Bij het exporteren van een DICOM-bestand worden de lege tags door de aangeleverde gegevens van het instituut vervangen.

- 1. Klik in de zijbalk van de DTX Studio Home-instellingen op **Algemeen**.
- 2. Selecteer **DIN 6862-2-norm toepassen**.
- 3. Geef de aangevraagde gegevens van het instituut op.
- 4. Klik op **OK**.

### **Opmerking**

Bij het importeren en exporteren van een conform DICOM-bestand blijven de DIN 6862-2-tags altijd behouden.

### **De standaard beeldfilters instellen**

Om de standaard beeldfilters voor de DTX Studio Home viewer en DTX Studio Clinic in te stellen:

- 1. Klik in de zijbalk van de DTX Studio Home-instellingen- of DTX Studio Clinic-voorkeuren op **Beeldinstellingen**.
- 2. Selecteer in de lijst **Standaardbeeldinstellingen** op het beeldtype waarvoor u de standaardfilterinstellingen wilt instellen.

#### **Opmerking**

U stelt de aangepaste waarden voor het gammafilter in door **OPG**, **Intraoraal** of **Cef** in de lijst **Standaard beeldinstellingen** te selecteren. Stel de optie **Gamma** in op **Handmatig**.

- 3. Selecteer de filters die standaard moeten worden gebruikt voor het geselecteerde beeldtype, en gebruik de weergegeven schuifregelaar om het filterpercentage in te stellen.
- 4. Klik op **OK**.

Klik op **Resetten** als u wilt terugkeren naar de oorspronkelijke standaardwaarden.

### <span id="page-16-2"></span>**Automatisch draaien van intraorale beelden uitschakelen**

Wanneer u direct gaat scannen, worden intraorale beelden automatisch in de juiste positie gedraaid. U schakelt dit als volgt uit:

- 1. Klik in de zijbalk van de DTX Studio Home-instellingen of DTX Studio Clinic-voorkeuren op **Beeldinstellingen**.
- 2. Deselecteer **Intraorale röntgenfoto's automatisch draaien in DTX Studio Capture**.

### <span id="page-16-1"></span>**Automatisch instellen van niveau- en vensterwaarden uitschakelen**

Bij het importeren of vastleggen van een 2D-beeld worden automatisch de niveau- en vensterwaarden ingesteld. U schakelt dit als volgt uit:

- 1. Klik in de DTX Studio Home-instellingen- of DTX Studio Clinic-voorkeurenzijbalk op **Beeldinstellingen**.
- 2. Selecteer in het vervolgkeuzemenu rechtsboven **OPG**, **Intraoraal** of **Cef**.
- 3. Deselecteer **Auto niveau / venster**.
- 4. Voer aangepaste niveau- en vensterwaarden in.
- 5. Klik op **OK**.

### <span id="page-17-2"></span><span id="page-17-0"></span>**Verbinden met DTX Studio Core**

DTX Studio Core is een softwareoplossing voor het gestructureerd en gecentraliseerd opslaan en ophalen van patiëntenmedia en soorten beeldgegevens (2D-röntgenfoto's, 3D (CB)CT-röntgenfoto's, optische tandheelkundige scans, foto's), zodat de opgeslagen gegevens overal in de tandartspraktijk onmiddellijk toegankelijk zijn.

- Indien verbonden met DTX Studio Core, kan DTX Studio Clinic in een netwerkomgeving worden gebruikt om beelden te verwerven van andere ondersteunde Ethernet-verbonden en 3Shape TRIOS®-apparaten.
- Er moet connectie met DTX Studio Core worden gemaakt om met netwerkapparaten en scanaanvragen te kunnen werken en toegang tot radiografische rapporten te kunnen krijgen.

Om een verbinding met DTX Studio Core tot stand te brengen:

- 1. Klik in de zijbalk van de DTX Studio Home-instellingen op **Core**.
- 2. Voer de **URL** (het webadres), de **gebruikersnaam** en het **wachtwoord** voor DTX Studio Core in.
- 3. Klik op **Verbinden**.

### **Een applicatie aan het actievenster toevoegen**

Ga als volgt te werk om een snelkoppeling voor een applicatie aan het actievenster toe te voegen:

- 1. Klik in de zijbalk van de DTX Studio Home-instellingen op **Quick launch**.
- 2. Klik op **Toevoegen**.
- 3. Selecteer het programmabestand en klik op **Openen**.
- 4. Wijzig indien nodig de **naam van de applicatie**.
- 5. Selecteer eventueel **Starten met patiëntgegevens** om de applicatie van derden met patiëntgegevens te starten.
	- Specificeer welke gegevens worden geëxporteerd door exportparameters toe te voegen aan het veld **Parameters exporteren**.

#### **Opmerking**

Raadpleeg het onderwerp Snel starten in de helpbestanden voor een uitgebreid overzicht van alle patiëntgegevensparameters.

- Klik op **Bladeren** om een locatie voor de geëxporteerde gegevens te kiezen.
- 6. Klik op **OK**.

### <span id="page-17-1"></span>**Integratie van het praktijkbeheersysteem (PMS) inschakelen**

Door DTX Studio Clinic te integreren met een PMS (bijv. via VDDS of OPP/OPP-web) kunt u een patiëntenrecord maken en aan beeldvorming doen vanuit het PMS.

Bekijk een voorbeeld van de PMS-beelden in DTX Studio Home of bekijk ze rechtstreeks in DTX Studio Clinic.

- 1. Klik in de zijbalk van de DTX Studio Home-instellingen op **PMS-integratie**.
- 2. Selecteer **PMS-integratie inschakelen**.

### **Opmerking**

Raadpleeg het onderwerp 'PMS-integratie' in de helpbestanden voor gedetailleerde informatie: Klik op en selecteer Help.

### <span id="page-18-0"></span>**Een TWAIN-ondersteund apparaat toevoegen**

- 1. Klik in de zijbalk van de DTX Studio Home-instellingen op **Apparaten**.
- 2. Klik op **Toevoegen**.
- 3. Selecteer het TWAIN-apparaat.
- 4. Configureer de apparaatinstellingen.
- 5. Klik op **Toevoegen**.

### <span id="page-18-1"></span>**Configureer de map voor het detecteren van beelden van apparaten van derden.**

Als u beelden wilt toevoegen van camera's of (CB)CT-apparaten van derden, moet u een map configureren waarin de nieuwe beelden rechtstreeks worden gedetecteerd. Voeg ze toe met de actie **Capture** in een patiëntenrecord of vanuit DTX Studio Clinic.

- 1. Bereid de instellingen van uw camera voor:
	- Stel indien mogelijk uw camera, (CB)CT-apparaat of draadloze SD-kaart van derden in om beelden in een specifieke map op te slaan.
	- Als de beelden zijn opgeslagen op een standaard SD-kaart, plaatst u deze en noteert u de toegewezen stationsletter.
- 2. Klik in de zijbalk van de DTX Studio Home-instellingen op **Apparaten**.
- 3. Klik op **Toevoegen**.
- 4. Selecteer het apparaat van derden en klik op **Selecteren**.
- 5. Klik op **Bladeren** om de map met de camera te selecteren en klik op **Map selecteren**.
- 6. Voer een specifieke naam in.
- 7. Wijzig zo nodig de modaliteit en de mapprioriteiten.
- 8. Klik op **Toevoegen**.

### **De standaard exportmappen instellen**

De standaard exportmap voor rapporten, schermafbeeldingen en X-Guide-bestanden instellen:

- 1. Klik in de zijbalk van de DTX Studio Home-instellingen op **Exporteren**.
- 2. Klik voor elk exporttype op **Bladeren** en selecteer de standaardmap.

### **Automatisch opslaan bij het sluiten van DTX Studio Clinic inschakelen**

- 1. Selecteer **Algemeen** in de DTX Studio Clinic-voorkeuren.
- 2. Schakel **Automatisch opslaan bij sluiten patiënt** in.

### <span id="page-19-1"></span><span id="page-19-0"></span>**Leermiddelen en contact opnemen met support**

### **Alle leermiddelen en sneltoetsen weergeven**

U gaat naar de helpdocumentatie, gebruiksaanwijzingen en sneltoetsen door te klikken op en Help, Sneltoetsen of Gebruiksaanwijzing te selecteren. U kunt op <sup>7</sup> in DTX Studio Clinic klikken.

De website met de trainingsvideo en de productrondleiding kunnen alleen worden geopend in DTX Studio Clinic. Klik op  $\equiv$  of  $\heartsuit$  en selecteer Trainingsvideo's of Productrondleiding.

### **Contact opnemen met support**

U neemt contact op met support door te klikken op en Contacteer support te selecteren. De supportswebsite met alle contactmogelijkheden wordt geopend.

# <span id="page-20-0"></span>**Overzicht van de belangrijkste functies**

U begint als volgt met de belangrijkste functies:

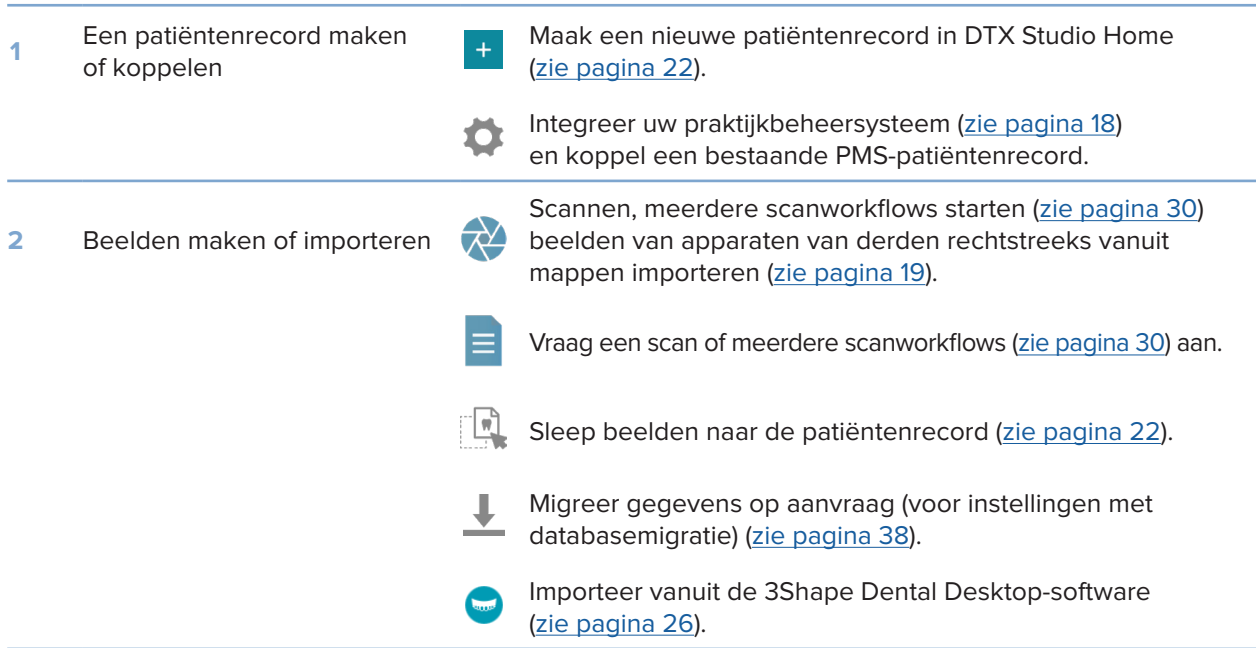

Wanneer u een patiëntenrecord hebt gemaakt en gegevens zijn toegevoegd, gaat u verder met:

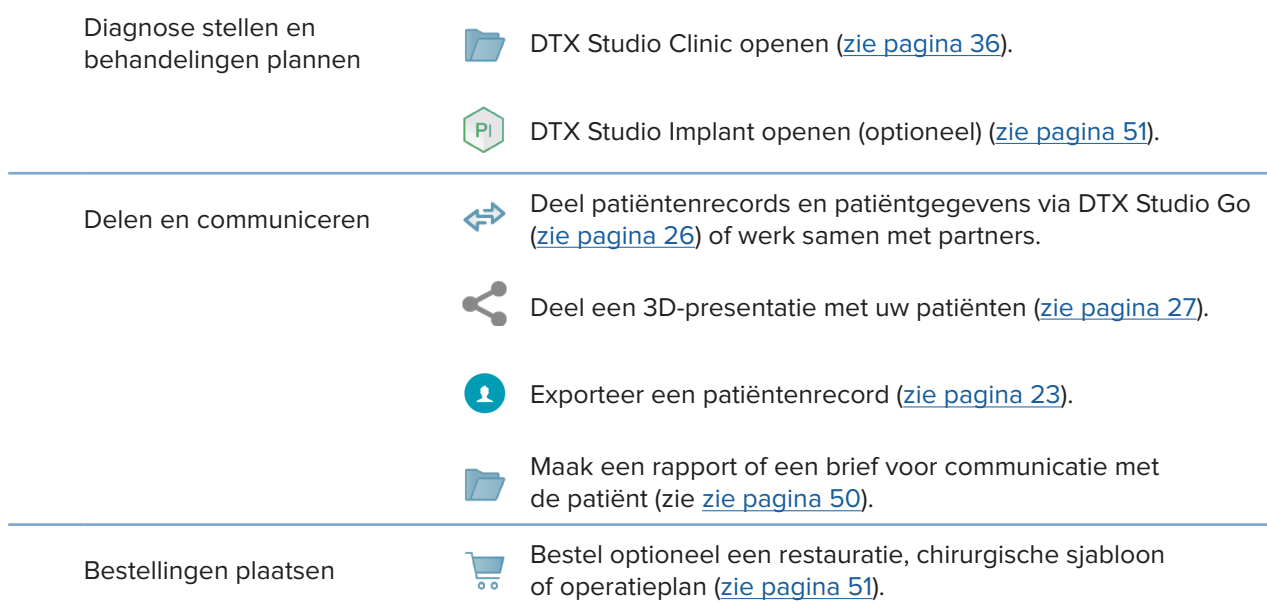

# <span id="page-21-1"></span><span id="page-21-0"></span>**Patiëntenrecords**

### **Een nieuw patiëntenrecord maken**

- 1. Klik op  $+$
- 2. Selecteer **Patiënt maken**.
- 3. Voer de standaardgegevens van de patiënt in, zoals naam, geboortedatum en geslacht.
- 4. Klik op **Maken**.
- 5. De patiëntenrecord wordt aan de **Patiëntenlijst**  toegevoegd. Als DTX Studio Home is aangesloten op DTX Studio Core, wordt het patiëntenrecord ook toegevoegd aan DTX Studio Core.

### <span id="page-21-2"></span>**Patiëntenrecords beheren**

Als de patiëntenlijst nog niet is geopend, klikt u op Patiënten <sup>1</sup> op de zijbalk om de lijst te openen.

### **Opmerking**

Als het werkstation geen connectie heeft met DTX Studio Core, worden alleen de lokaal opgeslagen patiëntenrecords weergegeven.

- Patiëntenrecords die zijn geopend in DTX Studio Clinic op een lokaal werkstation of een werkstation in een netwerk, zijn gemarkeerd met  $\bigcirc$ .
- Als u basisgegevens van een patiënt wilt bewerken, selecteert u de patiëntenrecord in de patiëntenlijst, klikt u op Meer **···** en selecteert u Bewerken **.**
- U verwijdert een geselecteerd patiëntenrecord door te klikken op Meer **...** en Verwijderen  $\bullet$  te selecteren.
- U controleert of een patiëntenrecord die is opgeslagen in DTX Studio Core, ook offline beschikbaar is door te klikken op Meer ··· en vervolgens Offline beschikbaar in te schakelen.

In het meldingengebied [\(zie pagina 16\)](#page-15-1) staat welke patiëntenrecords worden geüpload of gesynchroniseerd.

### **Privacyopties beheren**

U waarborgt als volgt de privacy van de patiënt door alleen de initialen van de patiënt in de patiëntenlijst weer te geven of de patiëntenlijst volledig te verbergen:

- 1. Klik in de patiëntenlijst op  $\frac{6}{10}$ .
- 2. Selecteer **Privacymodus** als u alleen de initialen van de patiënt wilt weergeven of **Patiëntenlijst verbergen** als u die lijst wilt verbergen.

### **Opmerkingen**

Klik op  $\gg$  in de zijbalk om de patiëntenlijst opnieuw weer te geven.

De privacymodus blijft ingeschakeld, zelfs wanneer DTX Studio Clinic opnieuw wordt opgestart. Als u de privacymodus wilt uitschakelen, klikt u nogmaals op  $\frac{6}{50}$  en schakelt u Privacymodus uit.

### <span id="page-22-0"></span>**Patiëntenrecords zoeken en sorteren**

U kunt een patiëntenrecord vinden door de patiëntenlijst te sorteren of de zoekfunctie te gebruiken.

### **De patiëntenlijst sorteren**

- 1. Klik op de vervolgkeuzepijl naast de koptekst van de patiëntenlijst.
- 2. Selecteer **Laatst gemaakt**, **Laatst gewijzigd** of **Laatst vastgelegd**.
- 3. Klik nogmaals op de vervolgkeuzelijst om deze te sluiten.

### **Een patiënt zoeken**

- 1. Klik in de patiëntenlijst op  $\frac{6}{10}$ .
- 2. Selecteer om te zoeken naar **Naam patiënt**, **Geboortedatum** of **Patiënt-ID**.
- 3. Voer de geselecteerde zoekoptie of een deel ervan in het veld Een patiënt zoeken Q in.
- 4. Tijdens het ingeven van tekst in het zoekveld wordt de patiëntenlijst automatisch gefilterd.

Als u de zoekcriteria wilt verwijderen, klikt u op × in het zoekveld.

### <span id="page-22-1"></span>**Een patiëntenrecord exporteren**

Exporteer een patiëntenrecord als u de diagnoses en beeldgegevens handmatig wilt delen met een andere DTX Studio Clinic gebruiker. Het geëxporteerde patiëntenrecord kan worden bekeken in de gratis versie van DTX Studio Clinic die beschikbaar is via DTX Studio Go. [Zie pagina 28](#page-27-1) voor meer informatie.

### **Opmerking**

Bij het ophalen van een rapport of patiëntgegevens uit de software is het belangrijk te weten dat niet-geanonimiseerde patiëntgegevens zonder toestemming van de patiënt voor oneigenlijke doeleinden zouden kunnen worden gebruikt.

# <span id="page-23-0"></span>**Gegevens beheren**

# **Gegevens importeren**

### **Beelden importeren vanaf apparaten van derden**

Als u beelden wilt toevoegen van camera's of (CB)CT-apparaten van derden, moet u een map configureren waarin de nieuwe beelden rechtstreeks worden gedetecteerd ([zie pagina 19\)](#page-18-1).

- 1. Selecteer het patiëntenrecord in de patiëntenlijst of open een patiëntenrecord in DTX Studio Clinic.
- 2. Klik op Capture  $\overline{\mathbf{R}}$ .
- 3. Ga met de muis over een mapnaam en klik op **Selecteren**.
	- Voor 2D-beelden selecteert u de beelden die u wilt importeren. Klik op **Voltooien**.
	- Voor 3D (CB)CT-apparaten selecteert u de 3D-gegevens die u wilt importeren. Klik op **Importeren**.

### **Beelden en bestanden naar een patiëntenrecord of DTX Studio Clinic slepen**

- 1. Sleep een compatibel beeld of bestandstype vanuit de bestandsverkenner naar een patiëntenrecord of DTX Studio Clinic.
- 2. Wijzig indien nodig de modaliteit en de datum van opname.
- 3. Klik op **Importeren**.
- 4. Het beeld of bestand wordt toegevoegd aan het patiëntenrecord.

### **Gegevens importeren vanuit DTX Studio Clinic**

Klik voor het importeren van gegevens op Importeren **L** in het patiëntenmenu.

### **Importeer 3D-röntgenfoto´s**

- 1. Klik op *Importeren* **L** en selecteer 3D-röntgenfoto.
- 2. Selecteer de DICOM-gegevens.
- 3. Klik op **Volgende**.
- 4. Stel de isowaarde in.
- 5. Klik op **Voltooien**.
- 6. Als MagicAssist is ingeschakeld (de standaardinstelling), wordt het AI-detectieproces gestart om de (CB)CT-gegevens automatisch in te stellen.
	- Klik op **MagicAssist overslaan** om naderhand de referentiepunten en de OPG-curve handmatig aan te geven.
	- De richting van het 3D-beeld kan worden verbeterd via de wizard Richting patiënt.
	- Met de OPG-boogactie ([zie pagina 46\)](#page-45-1) kunt u de 3D OPG aanpassen.

### <span id="page-24-0"></span>**IO-scans importeren**

- 1. Klik op *Importeren* **L** en selecteer IO-scan.
- 2. Selecteer de IO-scanmodellen en voeg indien nodig scandetails toe.
- 3. Klik op **Volgende**.
- 4. Klik op **Voltooien**.

### **Aangezichtsscans importeren**

- 1. Klik op *Importeren* **L** en selecteer Aangezichtsscan.
- 2. Selecteer de aangezichtsscan die u wilt importeren.
- 3. Klik op **Openen**.
- 4. Pas indien nodig de **Helderheid** en het **Contrast** aan.
- 5. Klik op **Gereed**.

### **2D-beelden importeren**

- 1. Klik op *Importeren* **L** en selecteer 2D-beeld.
- 2. Kies een of meer beelden en klik op **Openen**.
- 3. Klik op **OK**.
- 4. Selecteer de beelden die u wilt toevoegen.
- 5. Klik op **Importeren**.
	- Bij het importeren of opnemen van een 2D-beeld worden automatisch niveauen vensterwaarden ingesteld. Om dit uit te schakelen, [zie pagina 17](#page-16-1).
	- Standaard is autodetectie van MagicAssist geactiveerd. Dit kan ook worden gedeactiveerd in de instellingen.

### **Importeren vanuit het klembord**

- 1. Kopieer op uw computer een beeld om dit toe te voegen aan het klembord.
- 2. Klik op *Importeren* **L** en selecteer Vanuit klembord.
- 3. Inspecteer het geïmporteerde beeld. U wijzigt dit in een andere modaliteit door te klikken op \*\*\* en een andere modaliteit te selecteren.
- 4. Klik op **Importeren**.

### <span id="page-25-1"></span><span id="page-25-0"></span>**Importeren vanuit de 3Shape Dental Desktop-software**

Als u een scan wilt importeren die is gemaakt met een intraorale 3Shape TRIOS-scanner, moet u eerst een patiëntenrecord maken in DTX Studio Home.

#### **Opmerking**

Zie de DTX Studio Core Quick Guide voor meer informatie over het integreren van een intraorale 3Shape TRIOS-scanner.

- 1. Maak een nieuwe patiëntenrecord in DTX Studio Home. Het volgende is nodig om 3Shape-gegevens te kunnen samenvoegen:
	- Gebruik exact dezelfde voornaam, achternaam en geboortedatum als die van een bestaande patiënt in 3Shape Dental Desktop.
	- Zorg ervoor dat de namen van de patiënten met correcte hoofdletters worden geschreven. Namen zijn hoofdlettergevoelig.

#### **Opmerkingen**

Eerder geïmporteerde patiëntenrecords kunnen niet opnieuw worden geïmporteerd. Dupliceer de patiëntenrecord in de 3Shape tandheelkundige desktopsoftware en importeer in plaats daarvan de gedupliceerde patiëntenrecord.

Het patiëntenrecord-ID van DTX Studio Clinic wordt niet uitgewisseld met 3Shape. De link wordt gemaakt op basis van de bevestiging van de gebruikers dat de voornaam, achternaam en geboortedatum identiek zijn.

- 2. Selecteer de patiëntenrecord in de **Patiëntenlijst** .
- 3. Klik op Meer  $\cdots$ .
- 4. Selecteer **Importeren uit 3Shape**  .
- 5. Bevestig desgevraagd dat het patiëntenrecord overeenkomt met die in de tandheelkundige 3Shape-desktopsoftware.
- 6. De gegevens worden opgehaald en toegevoegd aan het tabblad **Patiëntgegevens** in het detailvenster met patiëntgegevens.

### **Een operatieplan importeren**

- 1. Selecteer de patiëntenrecord in de **Patiëntenlijst** .
- 2. Klik op Meer  $\cdots$ .
- 3. Selecteer **Operatieplan importeren** .
- 4. Selecteer het operatieplan en het operatierapport.
- 5. Klik op **Importeren**.

### <span id="page-25-2"></span>**Gegevens delen**

#### **Patiëntgegevens delen via DTX Studio Go**

Deel patiëntgegevens met een tandartspraktijk via DTX Studio Go. Als patiëntgegevens worden gedeeld, wordt op een extra **GoShare**-tabblad een overzicht weergegeven.

- 1. Klik in het actievenster van een patiëntenrecord op Samenwerken  $\leq$ .
- 2. Selecteer wat u wilt delen:
- <span id="page-26-0"></span>– Patiënt <sup>2</sup> voor het volledig delen van het patiëntenrecord (in eigen gecodeerd formaat van DTX Studio Clinic), of
- **Data selecteren**  voor het delen van specifieke gegevens.
- 3. Kies de gewenste opties.
- 4. Klik op **Doorgaan**.
- 5. DTX Studio Go wordt geopend in de webbrowser en de gemaakte GoShare-casus wordt weergegeven. Ondertussen worden de gegevens op de achtergrond geüpload.
	- Voeg notities toe aan het tekstveld **Prescription** van de kaart.
	- Om een voorschriftnotitiesjabloon te maken, klikt u op **Insert quick note** en selecteert u **Configure**. Klik op **Add quick note**. Voeg een titel toe, schrijf de aangepaste tekst en klik op **Save**. Klik op **Close**.
	- Om de standaardvoorschriftafbeelding te wijzigen of annotaties toe te voegen, beweegt u de muisaanwijzer over de voorschriftafbeelding en selecteert u **Edit prescription**. Klik op **Change image** om een andere afbeelding te selecteren.
	- Om de patiëntinformatie te bewerken, klikt u op  $\bullet$  in de rechterbovenhoek.
	- Geef indien nodig meer informatie of aanvullende bestanden met de (CB)CT-beelden, klinische beelden, intraorale beelden, OPG, rapporten, enzovoort op.
- 6. Klik op **Start sharing**.
- 7. Selecteer de connectie waarmee u patiëntgegevens wilt delen. Ofwel door te zoeken of door een bestaande connectie in het veld **Share with a connection** of door een e-mailadres in te voeren.
- 8. Klik op **Send**. Het ontvangende account wordt per e-mail op de hoogte gebracht.
- 9. De gedeelde casus wordt toegevoegd aan het **GoShare**-overzicht in de patiëntenrecord. Klik op **Casus weergeven** om de gedeelde casus te openen in DTX Studio Go.

### <span id="page-26-1"></span>**Een 3D-presentatie delen**

- 1. Klik in het patiëntmenu van DTX Studio Clinic op **Delen** en selecteer **3D-presentatie**.
- 2. Kies de gewenste opties:
- **3D-gegevens bijvoegen (DICOM)**: hiermee neemt u indien wettelijk vereist in uw land, de onbewerkte DICOM-gegevens op.
- **Behandelplan implantaten opnemen**: hiermee voegt u meer gedetailleerde informatie over de implantaten toe.
- 3. Klik op **Delen**.
- 4. De 3D-presentatie wordt geüpload naar DTX Studio Go en toegevoegd aan een casus.
- 5. Voltooi het proces in DTX Studio Go en verstrek de gevraagde informatie.
- 6. De patiënt kan de 3D-presentatie online bekijken.
- 7. De 3D-presentatie wordt toegevoegd aan de patiëntgegevens in het patiëntenrecord.

#### **Deel 2D-beelden via e-mail of breng ze over naar een applicatie van derden**

1. Klik in een werkgebied met de rechtermuisknop op een 2D-beeld en selecteer Kopiëren. U kunt ook klikken op **L** linksboven in de viewer.

<span id="page-27-0"></span>2. Open uw e-mailclient of applicatie van derden, klik met de rechtermuisknop op de relevante plaats en selecteer **Plakken**.

### **Gegevens exporteren**

### <span id="page-27-1"></span>**Een patiëntenrecord exporteren**

- 1. Selecteer het patiëntenrecord in de patiëntenlijst.
- 2. Klik op **Meer**  .
- 3. Klik op Patiënt exporteren <sup>0</sup>.
- 4. Selecteer indien van toepassing de diagnose die u wilt exporteren.
- 5. Kies de gewenste opties.
- 6. Klik op **Bladeren**, selecteer de locatie van de exportgegevens en klik op **Map selecteren**.
- 7. Klik op **Exporteren**.

### **Patiëntgegevens exporteren**

- 1. Ga naar de functie voor het exporteren van gegevens.
	- Klik in DTX Studio Home op **Meer**  in het actievenster en selecteer **Gegevens exporteren**.
	- Klik in DTX Studio Clinic op **Exporteren**  $\hat{\mathbb{L}}$  en selecteer **Gegevens**.
- 2. Selecteer de beelden die u wilt exporteren.
- 3. Klik op **Bladeren** en ga naar de gewenste exportlocatie.
- 4. Klik op **Map selecteren**.
- 5. Kies de exportmodus, anonimisering van patiënten, metagegevens en de bestandsindeling van de beelden.
- 6. Klik op **Exporteren**.

### **Het implantaatplan exporteren naar X-Guide**

Als u een implantaatplan in DTX Studio Clinic hebt voltooid, exporteert u dit naar X-Guide.

- 1. Selecteer het patiëntenrecord in de patiëntenlijst.
- 2. Klik op Meer ....
- 3. Klik op **Naar X-guide exporteren** .
- 4. Selecteer indien van toepassing het implantaatplan dat u wilt exporteren.
- 5. Kies de gewenste opties.
- 6. Klik op **Bladeren**, selecteer de locatie van de exportgegevens en klik op **Map selecteren**.
- 7. Klik op **Exporteren**.

# <span id="page-28-0"></span>**Scans aanvragen**

Om met scanaanvragen te werken of om een scanworkflow met meerdere scanprotocollen te starten [\(zie pagina 30](#page-29-1)), moet een connectie met DTX Studio Core worden gemaakt [\(zie pagina 18\)](#page-17-2).

### **Een scan plannen**

Ga als volgt te werk om een scan voor een patiënt aan te vragen:

- 1. Selecteer de patiëntenrecord in de patiëntenlijst.
- 2. Klik op **Scanaanvraag**
- 3. Start optioneel een scanworkflow met meerdere scanprotocollen [\(zie pagina 30\)](#page-29-1).
- 4. Houd de muisaanwijzer op een apparaattegel en klik op **Selecteren**.
- 5. Vul de relevante informatie in het scanaanvraagformulier in.

#### **Opmerking**

De vorm kan afhankelijk van de gekozen modaliteit of het gekozen toestel anders zijn.

- Wijzig, indien nodig, de **Scandatum** en de **Aanvragende arts**.
- Als het beeldacquisitie-apparaat meerdere modaliteiten toestaat, selecteert u de gewenste modaliteiten: **3D**, **CEPH** (Cefalogram), **OPG** (PAN), **IOXRAY** (intraorale 2D-scan), **IOS** (intraorale 3D-scan) en/of **IOCAM** (intraoral foto). Selecteer indien van toepassing een beeldvormingsprogramma.
- Selecteer op de tandenkaart de gebieden die u wilt scannen.
- Selecteer **Sinus** als de sinus moet worden gescand.
- Selecteer een beeldvormings**resolutie** indien van toepassing.
- Als het geselecteerde apparaat een intraoraal apparaat is, selecteert u een **sjabloon** en geeft u het **beeldvormingsprogramma** op.
- Voeg, indien van toepassing, **Opmerkingen aanvragen** toe voor de operator.
- 6. Klik op **Scanaanvragen aanmaken**. De scanaanvraag is toegevoegd.

### **Scanaanvragen zoeken en sorteren**

### **De lijst met scanaanvragen sorteren**

- 1. Klik in de zijbalk op **Scanaanvragen**  $\mathbf{\hat{F}}$ **.**
- 2. Klik op de vervolgkeuzepijl naast de koptekst **Scanaanvragen**.
- 3. Selecteer om te sorteren op **Geplande datum** of **Aanmaakdatum**.

#### **Een scanaanvraag zoeken**

- 1. Typ (een deel van) de geplande datum of de naam van de patiënt in het veld **Een scanaanvraag zoeken**  .
- 2. Tijdens het ingeven van tekst in het zoekveld wordt de scanaanvragenlijst automatisch gefilterd. De zoekresultaten worden op de geplande datum gesorteerd.

Als u de zoekcriteria wilt verwijderen, klikt u op  $\boldsymbol{\times}$  in het zoekveld.

## <span id="page-29-1"></span><span id="page-29-0"></span>**Scanaanvragen beheren**

Als u scanaanvragen wilt bewerken, verwijderen of als voltooid wilt markeren, selecteert u de scanaanvraag en klikt u op ... Selecteer de bijbehorende bewerking.

# **Scanworkflows**

Gebruik de QuickPrescribe-functie om een scanworkflow te maken die bestaat uit meerdere scans van verschillende modaliteiten met een bepaalde set vooraf gedefinieerde scanaanvragen. Deze scanworkflows kunnen vervolgens op alle werkstations worden gebruikt.

Definieer eerst een scanworkflow in DTX Studio Core en pas deze toe tijdens het plannen of het maken van een scan in de wizard.

### **Een scanbehandelstap definiëren**

- 1. Klik op het pictogram ® in het systeemvak onder aan het scherm (boven aan het scherm als u een Mac gebruikt).
- 2. Klik op **QuickPrescribe**. Als u nog geen scanworkflows hebt ingesteld, klikt u op **Ga meteen van start**.
- 3. Voltooi de configuratie van de scanworkflow in DTX Studio Core.
	- **Opmerking**

Klik in DTX Studio Core op **Help** in de linkerbenedenhoek voor meer informatie.

4. Selecteer een scanbehandelstap in de scanaanvraag- of in de opnamewizard.

### **Een scanbehandelstap toepassen**

Definieer een scanworkflow in DTX Studio Core en selecteer deze tijdens de scanaanvraagwizard of opnamewizard.

- 1. Selecteer het patiëntenrecord in de patiëntenlijst.
- 2. Klik op **Scanaanvraag of Capture**
- 3. Klik op **QuickPrescribe**.

### **Opmerkingen**

Typ (een deel van) de scanbehandelstap in het zoekveld om de resultaten te verfijnen. Beweeg de muis over een scanbehandelstapnaam in de lijst om alle ingestelde modaliteiten en parameters te zien. Klik op **Meer info**.

- 4. Houd de muisaanwijzer boven een scanworkflownaam in de lijst en klik op **Scanaanvragen (#) aanmaken**. Het nummer geeft het aantal scanaanvragen aan dat is gemaakt met de geselecteerde scanworkflow.
- 5. Selecteer op de tandenkaart de diagnostische regio die u wilt scannen.
- 6. Klik op **Scanaanvragen aanmaken**.

# <span id="page-30-0"></span>**Een scan uitvoeren**

Maak een scan vóór, tijdens of na het stellen van de diagnose, met of zonder eerst een scanaanvraag in te dienen.

Het wordt ten zeerste aangeraden dat gebruikers zich houden aan de instructies en technische kennisgevingen in de software om de kans op een onnauwkeurige scan zo klein mogelijk te houden.

### **Een geplande scan uitvoeren**

Ga als volgt te werk om een scan uit te voeren voor een scanaanvraag:

- 1. Klik op de scanaanvraagkaart op **Start**.
- 2. Houd de muisaanwijzer boven een apparaattegel en klik zo nodig op **Selecteren**.
- 3. De scanmodule of scanapplicatie van derden wordt geopend.
- 4. Volg de instructies.
- 5. Klik op **Voltooien** om de actie te beëindigen of klik op **Diagnose openen** om het patiëntenrecord in DTX Studio Clinic te openen.

### **Een directe scan uitvoeren**

- 1. Selecteer het patiëntenrecord in DTX Studio Home of open een patiëntenrecord in DTX Studio Clinic.
- 2. Klik op Capture  $\approx$ .
- 3. Ga met de muis over een apparaat of directe map en klik op **Selecteren**.

#### **Opmerkingen**

Intraorale beelden worden automatisch in de juiste positie gedraaid. Om dit uit te schakelen, [zie pagina 17](#page-16-2).

Bij het importeren of vastleggen van een 2D-beeld worden automatisch de niveauen vensterwaarden ingesteld. Om dit uit te schakelen, [zie pagina 17](#page-16-1).

Gebruik meerdere sensoren met verschillende sensorgroottes door ze in of uit te pluggen tijdens de opnamewizard. De gebruikte sensor wordt weergegeven in de rechterbovenhoek\*.

Als er meerdere sensoren zijn aangesloten, wordt het symbool + weergegeven\*. Alle sensoren die aangesloten en actief zijn, zijn klaar om de scan te maken. Röntgenstraling activeert de beeldvorming

\* Voor sensoren en PSP's die rechtstreeks worden ondersteund in DTX Studio Clinic. Deze functionaliteit is beperkt voor apparaten die via TWAIN zijn verbonden.

### **Geleide beeldvorming met intraorale sensoren of PSP-apparaten**

Ga als volgt te werk om intraorale beelden te maken met een sjabloon:

- 1. Start een directe scan.
- 2. Klik op het tabblad **Sjabloon** en selecteer de gewenste sjabloon.
- 3. Selecteer indeling en de beelden die u wilt maken.
- 4. Klik op **Start**.
- 5. Ga naar het apparaat om de scan uit te voeren.
- 6. Inspecteer de gemaakte beelden op de voorbeeldpagina. Plaats de muisaanwijzer op een voorbeeldbeeld voor de opties **Draaien**, **Spiegelen** en het weergeven of verbergen van de opties **Beeldfilters** en **Opnieuw beelden maken**. Wijzig indien nodig.
- 7. Klik op **Voltooien**.

### <span id="page-31-0"></span>**Vrije beeldvorming met intraorale sensoren of PSP-apparaten**

Ga als volgt te werk om intraorale beelden te maken zonder een sjabloon:

- 1. Start een directe scan.
- 2. Selecteer het tabblad **Vrij**.
- 3. Ga naar het apparaat om de scan uit te voeren.

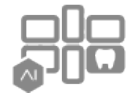

Zie de volgende stappen als u autodetectie van MagicAssist hebt geactiveerd:

- Rechtsonder staat het pictogram van MagicAssist-autodetectie.
- In de opnamewizard worden tanden automatisch gedetecteerd. Ze worden blauw gemarkeerd. Klik op een tand om het MagicAssist-label te verwijderen.
- Intraorale beelden worden automatisch in kaart gebracht op FMX-kaarten.
- Geef indien nodig niet-geïdentificeerde beelden handmatig op de tandkaart aan. **Opmerking**

Standaard is autodetectie van MagicAssist geactiveerd. Dit kan ook worden gedeactiveerd in de instellingen.

- 4. Controleer op de voorbeeldpagina het verkregen beeld en wijs indien nodig een tandbereik toe.
	- Klik op **Selectie wissen** om de aangegeven tanden in het tandbereik te verwijderen.
	- Wijzig indien nodig: plaats de muisaanwijzer op een voorbeeldbeeld voor de opties **Draaien**, **Spiegelen** en het weergeven of verbergen van de opties **Beeldfilters** en **Opnieuw beelden maken**.
	- Draai of spiegel indien nodig het gemaakte beeld.

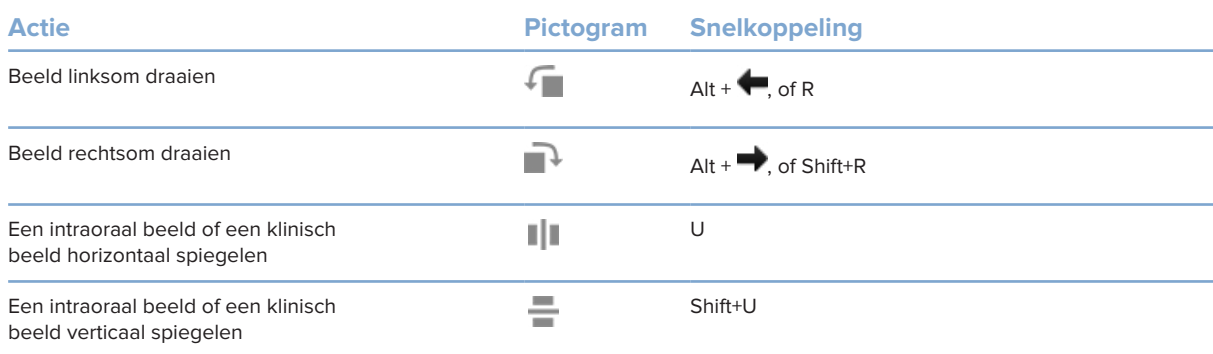

### <span id="page-32-0"></span>**Geleide beeldvorming met intraorale camera's**

Ga als volgt te werk om intraorale beelden te maken met een sjabloon:

- 1. Start een directe scan.
- 2. Blijf op het tabblad **Geleid**.
- 3. Selecteer bij intraorale camera's de tanden waarvan u beelden wilt maken.
- 4. Druk op de knop op het apparaat of klik op **Beeld maken**.
- 5. Met de toets  $\blacklozenge$  of  $\blacktriangleright$  op het toetsenbord selecteert u een andere tand waarvan intraorale beelden moeten worden gemaakt. U kunt ook op een tand in het tandbereik of op **Vorige** of **Volgende** klikken.

#### **Opmerking**

Wanneer er per tand maar één opname hoeft te worden gemaakt, schakelt u **Ga na het vastleggen verder met de volgende tand** in om automatisch verder te gaan met de volgende tand.

6. Klik op **Voltooien**.

### **Vrije beeldvorming met intraorale camera's**

Ga als volgt te werk om intraorale beelden te maken zonder een sjabloon:

- 1. Start een directe scan.
- 2. Klik op het tabblad **Vrij**.
- 3. Druk op de knop op het apparaat of klik op **Beeld maken**.
- 4. Als u gemaakte beelden aan een tand wilt toewijzen, klikt u onderaan op een beeldminiatuur en selecteert u de overeenkomstige tand in het tandbereik.

#### **Opmerking**

Wijs een beeld aan meerdere tanden toe door het beeld te selecteren, op een tand te klikken en over de andere tanden te slepen.

5. Klik op **Voltooien**.

### <span id="page-33-0"></span>**Intraoraal scannen**

### **3Shape TRIOS®-scanner**

- 1. Klik op Capture  $\mathbb{Q}$ .
- 2. Plaats de muisaanwijzer op de tegel van de 3Shape intraorale scanner en klik op **Selecteren**.
- 3. Start het scannen in de 3Shape Dental Desktop-applicatie.

#### **Opmerking**

Zie de DTX Studio Core Quick Guide voor meer informatie over het integreren van een intraorale 3Shape TRIOS-scanner.

- 4. Voltooi het scanproces.
- 5. Het beeld wordt toegevoegd aan het tabblad **Patiëntgegevens** in het detailvenster met patiëntgegevens.
	- De voltooide scanaanvraag wordt gemarkeerd met een vinkje.
	- Klik op **Diagnose openen** om het patiëntenrecord in DTX Studio Clinic te openen.

### **DEXIS- en Medit-scanners**

Met de scanmodule\* kunt u een ondersteunde Medit/DEXIS intraorale scanner gebruiken door Medit Scan of DEXIS IS ScanFlow te integreren met DTX Studio Clinic.

### **Intra-orale scangegevens opnemen**

- 1. Selecteer het patiëntenrecord in de patiëntenlijst.
- 2. Klik op Capture  $\mathbf{\hat{R}}$ .
- 3. Plaats de muisaanwijzer op de tegel van de intraorale scanner en klik op **Selecteren**.
- 4. Volg de instructies in de scanmodule\*.
- 5. De verwerkte gegevens worden aan de patiëntenrecord toegevoegd.
- 6. Als ScanFlow wordt gebruikt en er meerdere occlusiemodellen zijn vastgelegd, klikt u in DTX Studio Clinic met de rechtermuisknop op de boven- of onderkaak en klikt u vervolgens op **Occlusies** om uw keuze te maken.

### **Een scancasus opnieuw openen**

Intra-orale scangegevens die lokaal zijn vastgelegd, kunnen opnieuw worden geopend in de scanmodule\*.

#### **Opmerking**

Dit kan echter alleen op de computer waarmee de scangegevens zijn opgenomen.

De scanmodule\* opnieuw openen om de scan te bewerken, bij te snijden, te meten en meer:

- 1. Klik in een patiëntenrecord op de tegel van de IO-scan.
- 2. Klik op **In Medit Scan openen** of **Bewerken in ScanFlow**.

\* Alleen voor Windows-computers en op de computer waarmee de intraorale scangegevens zijn verworven, en waar de map met de RAW-scangegevens staat. Hiervoor is het desbetreffende licentietype of een abonnement op de Plus+-functie Medit Scan of DEXIS IS ScanFlow-integratie nodig. De aanvullende Medit Scan- en DEXIS IS ScanFlow-softwaremodule moet worden geïnstalleerd.

### <span id="page-34-0"></span>**De DEXIS IS ScanFlow-scan hervatten**

De intraorale scans die lokaal zijn vastgelegd, kunnen opnieuw worden geopend in ScanFlow om onder meer de scan te bewerken, extra scans te maken, scans bij te snijden en te meten:

- 1. Selecteer in een patiëntenrecord de IO-scantegel van het DEXIS IS-apparaat.
- 2. Klik op **...** en selecteer Hervatten in ScanFlow.

### **De geavanceerde ScanFlow-functies inschakelen**

Schakel de geavanceerde ScanFlow-functies in om de DEXIS IS 3800 in de IO CAM\*-modus te gebruiken of om onbewerkte DEXIS-apparaatgegevens te importeren.

- 1. Klik in de zijbalk van de DTX Studio Home-instellingen op **DEXIS IS**.
- 2. Schakel **ScanFlow in scanmodus starten** uit.

\* IO CAM is alleen beschikbaar als u beschikt over een premium licentie en het DEXIS IS 3800-apparaat om onder meer de scan te bewerken, extra scans te maken, scans bij te snijden en te meten.

# <span id="page-35-1"></span><span id="page-35-0"></span>**Een diagnose stellen of een behandeling plannen**

Open een patiëntenrecord in DTX Studio Clinic om de patiëntgegevens te bekijken en te inspecteren en om bevindingen en metingen aan het patiëntenrecord toe te voegen.

Als u DTX Studio Home wilt openen, selecteert u een patiënt in de lijst **Patiënten** en klikt u op **Patiënt openen**  . In plaats daarvan kunt u ook dubbelklikken op de patiëntnaam in de patiëntenlijst of op [O] drukken.

Het hangt van de licentie voor DTX Studio Clinic af welke functies er kunnen worden gebruikt:

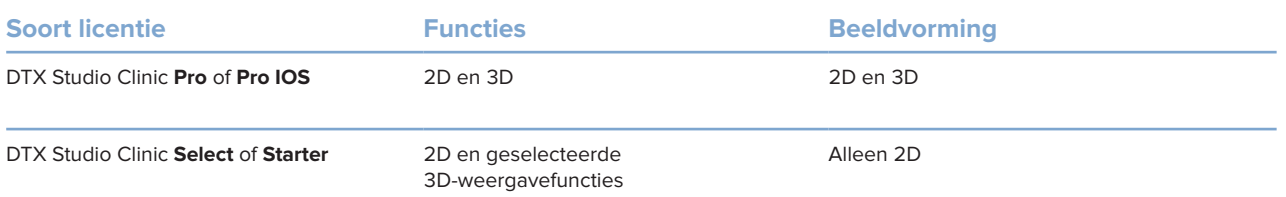

## **DTX Studio Clinic verkennen**

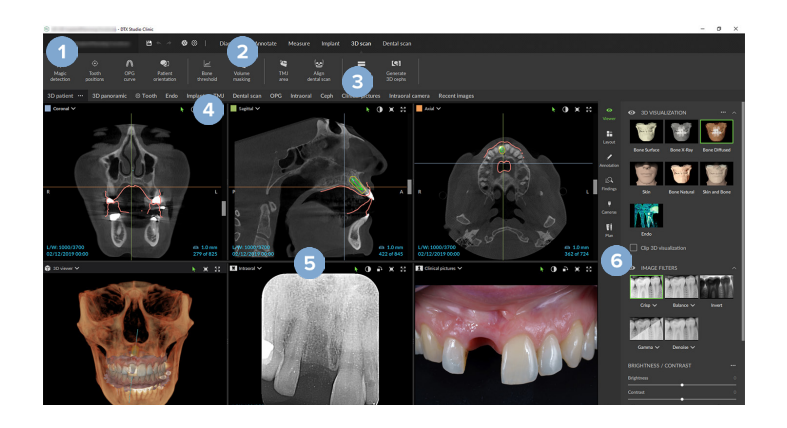

- **1** Patiëntenmenu
- **2** Menubalk
- **3** Werkbalk
- **4** Balk van het werkgebied
- **5** Werkgebied SmartLayout
- **6** SmartPanel

## <span id="page-36-0"></span>**Werken met het patiëntenmenu**

Om het patiëntenmenu in DTX Studio Clinic te openen, klikt u op  $\equiv$  in de linkerbovenhoek.

### **Menuopties**

- **Nieuw**: een nieuwe diagnose maken.
- **Openen**: een andere bestaande diagnose openen.
- **Opslaan**: de geopende diagnose opslaan.
- **Help**: hiermee opent u de website met de Help.
- **Contacteer support**: hiermee opent u de website met de contactgegevens van support.
- **Trainingsvideo's**: hiermee opent u de website met de trainingsvideo's.
- **Sneltoetsen**: hiermee opent u het overzicht van de sneltoetsen.
- **Productrondleiding**: hiermee opent u de productrondleiding over de functionaliteit van DTX Studio Clinic.
- **Voorkeuren**: de instellingen wijzigen, zoals **Standaardwerkgebied**, **Prestaties**, **Beeldinstellingen**, **3D-viewer** en **Instrumenten**
- **Patiënt sluiten**: hiermee sluit u het DTX Studio Clinic-venster.

### **Acties**

- Capture: onmiddellijke beeldvorming. U kunt ook op **ou** op de menubalk klikken.
- **Importeren**: hiermee importeert u gegevens naar de open diagnose.
- **Exporteren**: hiermee exporteert u gegevens of rapporten met patiëntdiagnoses.
- **Delen**: hiermee deelt u een 3D-presentatie.

### **Tandenkaart**

Met de tandenkaart van de patiënt krijgt u een overzicht van de gebitsstatus in de geopende diagnose.

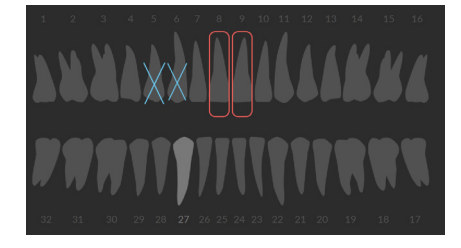

#### **Opmerking**

Als de patiënt jonger dan 8 jaar is, wordt de tandenkaart van het melkgebit weergegeven. Wanneer de patiënt opgroeit, moeten de tanden handmatig worden gewijzigd wijzigen om een tandenkaart van het blijvende gebit te maken.

### <span id="page-37-0"></span>**De tandenkaart bewerken**

Als u de tandenkaart wilt bewerken, klikt u op een tand op de tandenkaart en selecteert u een van de volgende opties:

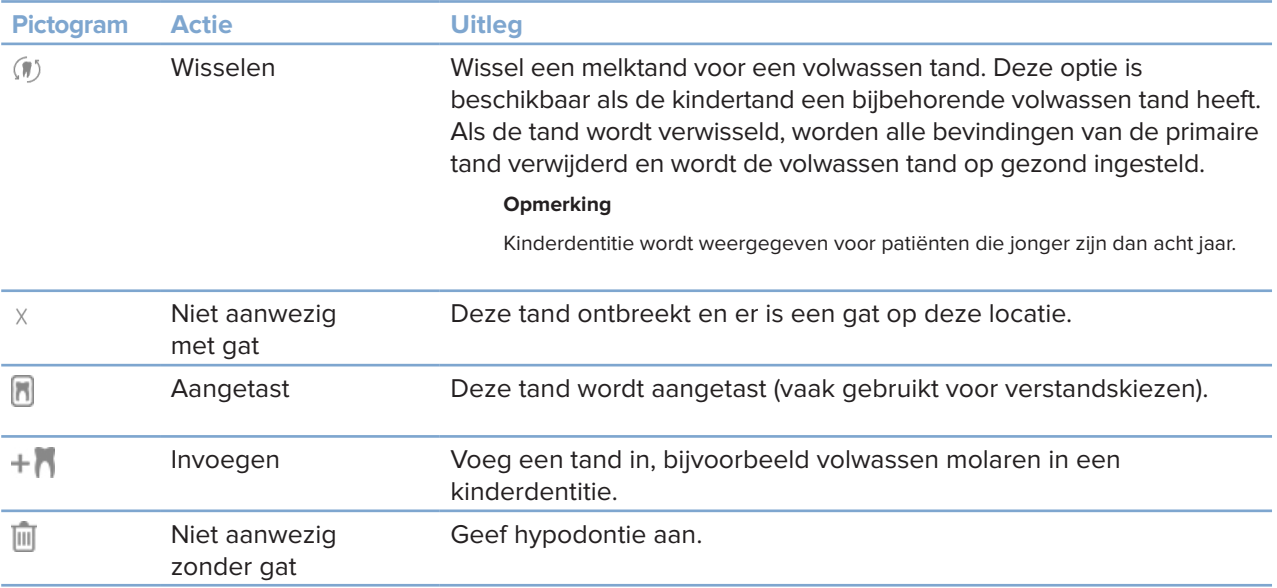

### **Diagnosegegevens**

Onder de tandenkaart worden de scans en de beelden voor de open diagnose per gegevenstype weergegeven en gesorteerd op opnamedatum. Hier worden ook de eventuele definitieve implantaatplannen weergegeven.

Klik op een tegel om de patiëntgegevens op te nemen of uit te sluiten.

- 3D-röntgenfoto Y
- **CDPG** (panoramabeeld)
- **R** Intraoraal
- Cefalogram
- **Klinische beelden**
- Screenshots
- Aangezichtsscan  $\Omega$
- **I**O-scan

### <span id="page-37-1"></span>**De achtergrond van de 3D- en IO-scanweergave instellen**

- 1. Klik in het venster **Voorkeuren** op **3D-viewer**.
- 2. Selecteer **Effen kleur**.
- 3. Selecteer een kleur in het vervolgkeuzemenu of selecteer **Aangepast** als u een andere kleur wilt selecteren.
- 4. Klik op **OK**.

### <span id="page-38-0"></span>**De standaard beeldgrootte instellen**

Om de standaard grootte van getoonde beelden in te stellen:

- 1. Klik in het venster **Voorkeuren** op **Werkgebied**.
- 2. Selecteer in de lijst **Standaard beeldgrootte** de standaardvergrotingswaarde.
- 3. Klik op **OK**.

### <span id="page-38-1"></span>**Interactie met de viewers**

Klik met de rechtermuisknop ergens in een viewer om de algemene vieweracties te openen. Klik met de rechtermuisknop op een object (bijv., implantaat, annotatie, focusgebied, ...) voor de specifieke acties voor dat object.

Gebruik de muis voor interactie met de viewers. U wijzigt in het menu met de voorkeuren voor **3D-viewer** de standaardbedieningselementen van de 3D-viewer in die van DTX Studio Implant of Invivo.

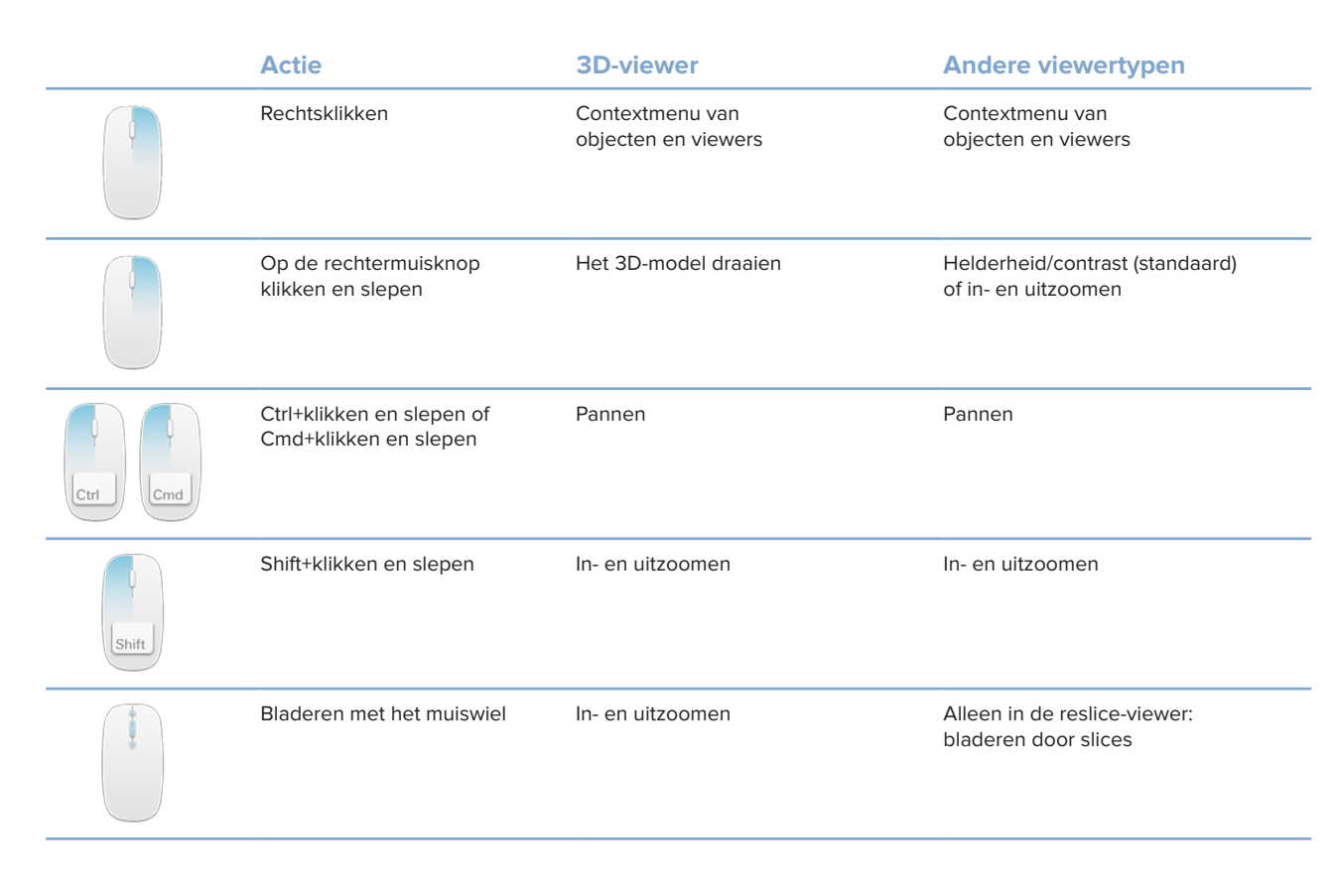

# <span id="page-39-0"></span>**Werkgebieden**

Selecteer een werkgebied in de werkgebiedbalk of gebruik indien beschikbaar de bijbehorende sneltoets (zie ["Leermiddelen en contact opnemen met support"](#page-19-1) op [pagina 20\)](#page-19-1).

### **Opmerking**

Alleen de werkgebieden waarvoor beelden of gegevens aan de diagnose zijn toegevoegd, worden weergegeven.

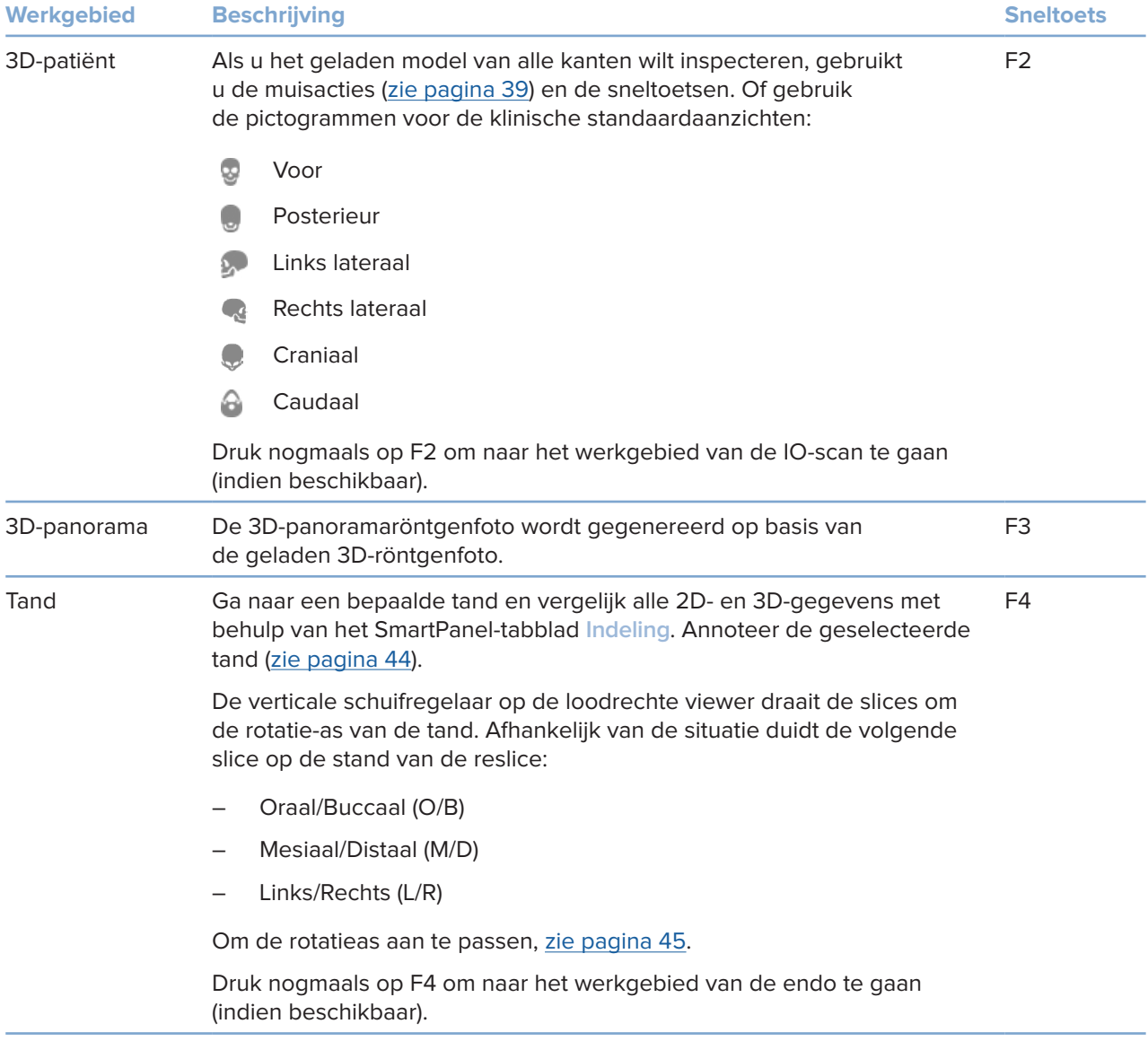

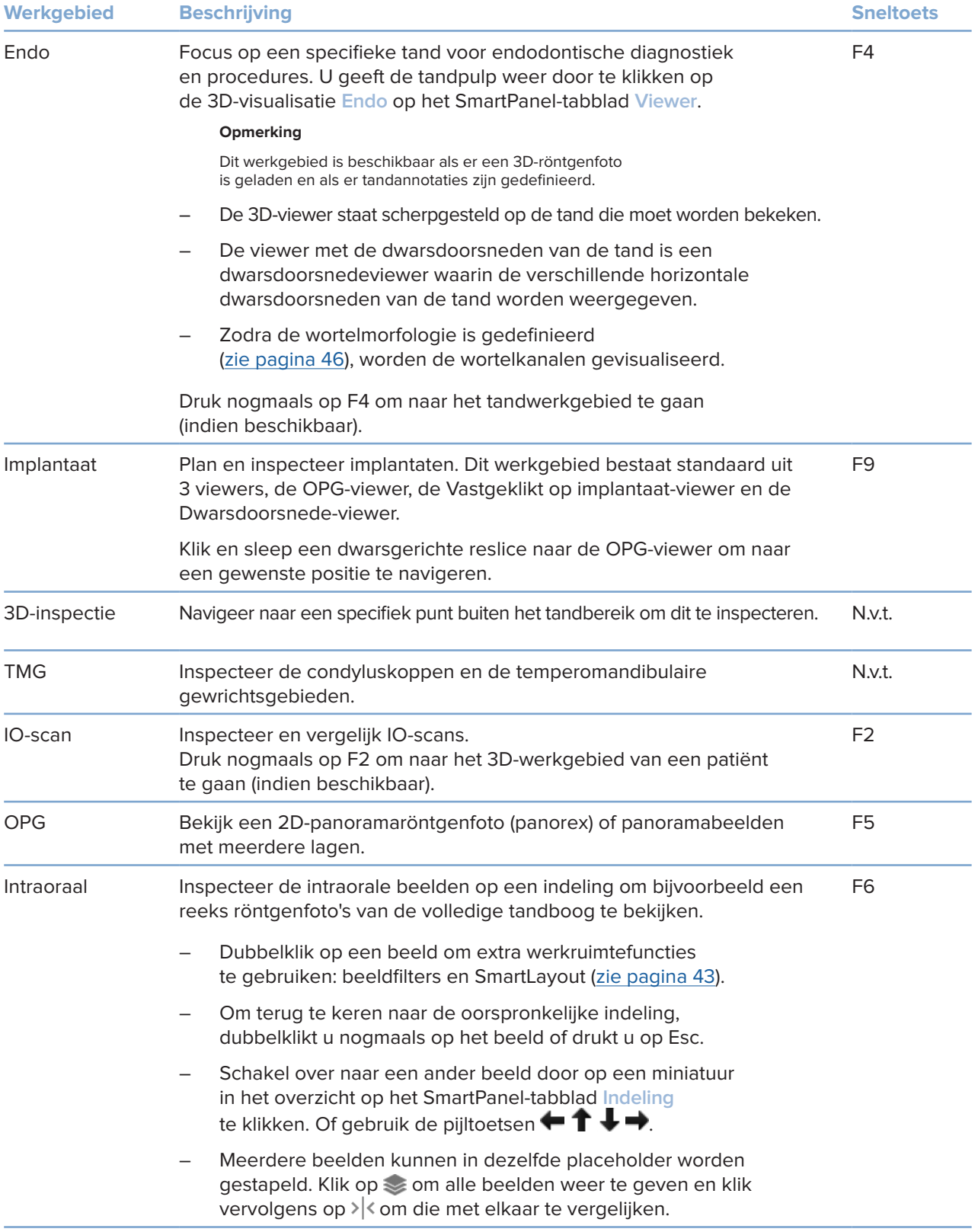

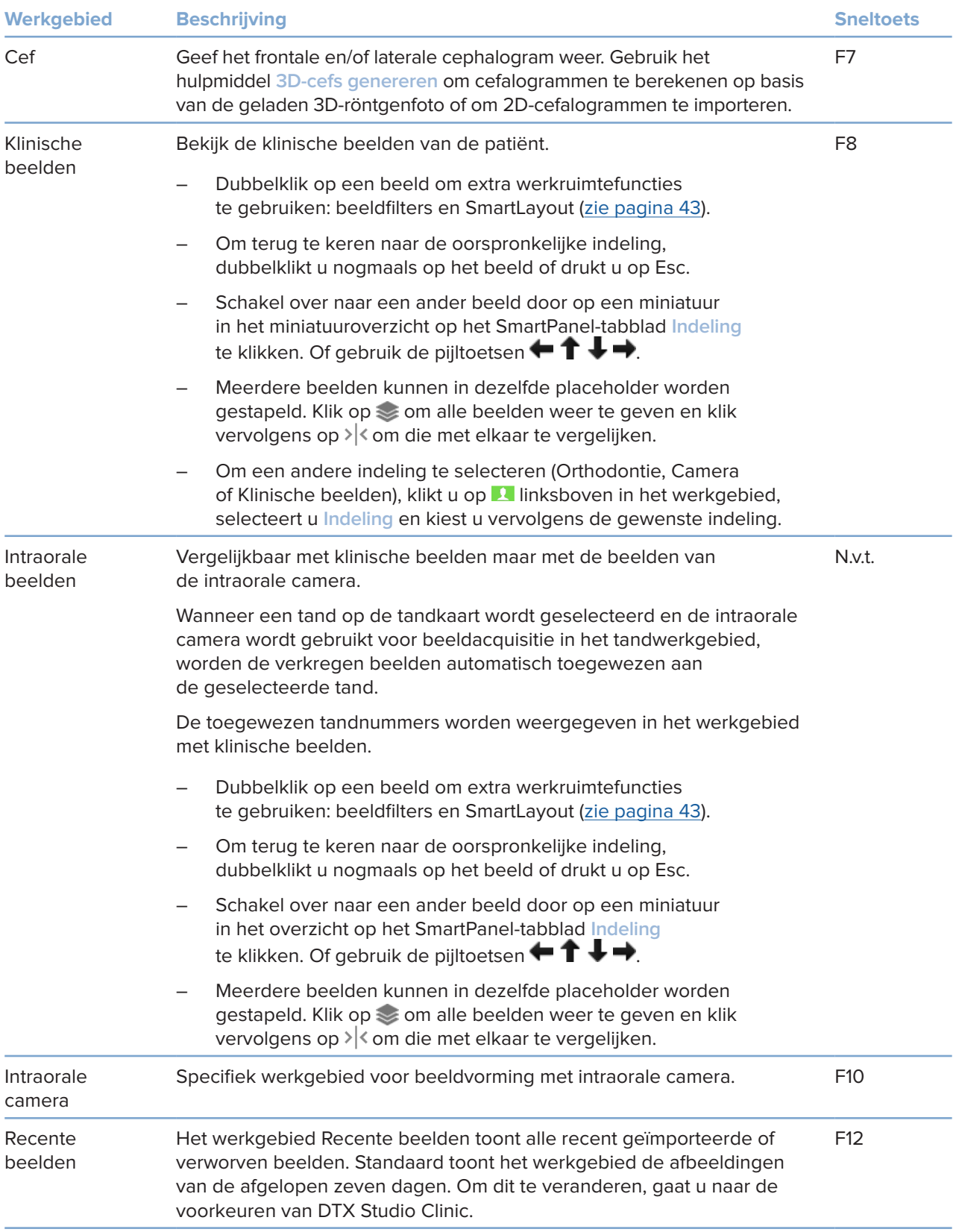

#### <span id="page-42-0"></span>**Werkgebieden aanpassen**

- 1. Klik in het venster **Voorkeuren** op **Werkgebied**.
- 2. Selecteer in de lijst **Standaard werkgebied** het werkgebied dat standaard moet worden weergegeven wanneer DTX Studio Clinic wordt geopend. De standaardinstelling is **Meest recente gegevens**, het werkgebied dat is gekoppeld aan het laatst verworven of geïmporteerde beeld.
- 3. Wijzig eventueel het aantal dagen in het veld **Recente beelden** voor beelden die moeten worden weergegeven in het werkgebied **Recente beelden**. De standaardwaarde is 7.
- 4. Klik op **OK**.

### **Toon alle verwante tandinformatie met SmartFocus™**

Druk op de spatiebalk om SmartFocus te activeren in een ondersteunde viewer. Of klik op  $\oplus$ op de bovenste menubalk.

- Klik op een tandgebied om naar het tandwerkgebied te gaan en laad eventueel de gegevens voor de desbetreffende tand in de viewers.
- Klik op een gebied buiten het tandbereik om naar het 3D-inspectiewerkgebied te gaan.

### <span id="page-42-1"></span>**Pas weergaven aan met SmartLayout™**

Pas een werkgebied aan door viewers toe te voegen of te verwijderen via het SmartPanel-tabblad **Indeling** en door de verhouding van de viewers te wijzigen.

- U voegt nog een viewer aan het werkgebied toe door te klikken op een tegel op het SmartPanel-tabblad **Indeling**.
- Klik opnieuw om de viewer uit het werkgebied te verwijderen.
- U wijzigt de verhouding van de viewers door een van de venstersplitsingen te slepen.
- U sluit een viewer door op de venstertitel linksboven te klikken. Selecteer **Viewer sluiten**. U kunt ook op [Q] drukken.
- Als u wilt sorteren op modaliteit, datum of als u geselecteerde beelden het eerst wilt laten weergeven, klikt u op het vervolgkeuzemenu **Sorteren op** en selecteert u **Modaliteit**, **Datum** of **Eerste selectie**.
- Om de indeling van de werkruimte op te slaan, klikt u op  $\cdots$  naast de titel van het werkgebied en selecteert u **Indeling werkgebied opslaan**. Deze indeling is ingesteld als standaardindeling voor nieuwe patiëntdiagnoses. Klik voor het resetten van de viewers op **Werkgebied resetten**.

### **IO-scans samenvoegen met 3D-röntgenfoto's**

Een IO-scan samenvoegen met een 3D-röntgenfoto in het 3D-patiëntenwerkgebied:

- 1. Klik op Met 3D-röntgenfoto fuseren<sup>(ed</sup> in het hulpmiddelenmenu IO-scan.
- 2. Selecteer een IO-scan en klik op **Volgende**.
- 3. Duid indien nodig overeenkomende punten aan en gebruik de schuifregelaar voor **Botdrempelwaarde** om de visualisatie aan te passen.
- 4. Controleer de uitlijning.
- 5. Klik op **Voltooien**.

### <span id="page-43-0"></span>**De miniatuurbalk gebruiken**

Onder aan het intraorale werkgebied en de werkgebieden met de klinische beelden staan in een miniaturenbalk alle beelden die zijn toegevoegd aan de diagnose maar die niet worden weergegeven in de werkgebiedviewer.

- Sleep een beeld uit de miniaturenbalk en zet het beeld op een tijdelijke aanduiding neer.
- Als de tijdelijke aanduiding al een beeld bevat, wordt dit vervangen door het nieuwe beeld. Het oude beeld wordt teruggezet op de miniaturenbalk.

### <span id="page-43-1"></span>**Diagnostische bevindingen toevoegen**

Op het SmartPanel-tabblad **Bevindingen** kunt u dentale pathologieën, kaakproblemen of andere diagnostische bevindingen op tandniveau noteren.

- Klik om een voorgedefinieerde diagnostische bevinding aan de tand toe te voegen, op **Bevinding toevoegen** in het hulpmiddelenmenu **Diagnose** of op het SmartPanel-tabblad **Bevindingen**. Voeg eventueel een screenshot toe door te klikken op Screenshots<sup> &</sup> op een bevinding.
- Als u de bevinding wilt verwijderen, plaatst u de muisaanwijzer op de bevinding of selecteert u de bevinding door te klikken op en **Verwijderen** te selecteren.
- Om een aangepaste diagnostische bevinding toe te voegen, voert u een aangepaste naam in het zoekveld in en drukt u op Enter of klikt u op **Toevoegen**.
- Klik op het vervolgkeuzemenu als u een status moet toewijzen.

#### **Opmerkingen**

In het werkgebied van de tand wordt tevens de status visueel op de tandenkaart aangegeven.

Als de bevinding is toegevoegd in het tandwerkgebied, wordt de bevinding aan de tand in kwestie toegevoegd.

Als de bevinding in een ander werkgebied is gemaakt, klikt u op de tijdelijke aanduiding van het tandnummer en typt u het tandnummer om de bevinding aan een specifieke tand toe te wijzen.

### **SmartPanel-tandenkaart**

De tandenkaart wordt boven het SmartPanel-tabblad in het werkgebied van de tand en het werkgebied van de endo weergegeven.

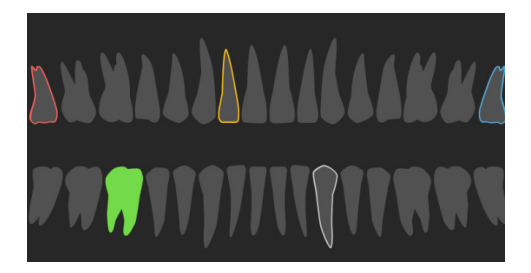

- De actieve tand, waarvoor gegevens in het werkgebied worden weergegeven, wordt groen gemarkeerd.
- Selecteer een andere tand door op een tand op de tandenkaart te klikken.
- Klik onder de tandenkaart op  $\leq$  om naar de vorige tand te gaan of klik op  $\geq$  om naar de volgende tand te gaan.
- Een tand met ten minste één bevinding heeft een gekleurde omtrek. De kleur is afhankelijk van de behandelingsstatus van de bevinding.

<span id="page-44-0"></span>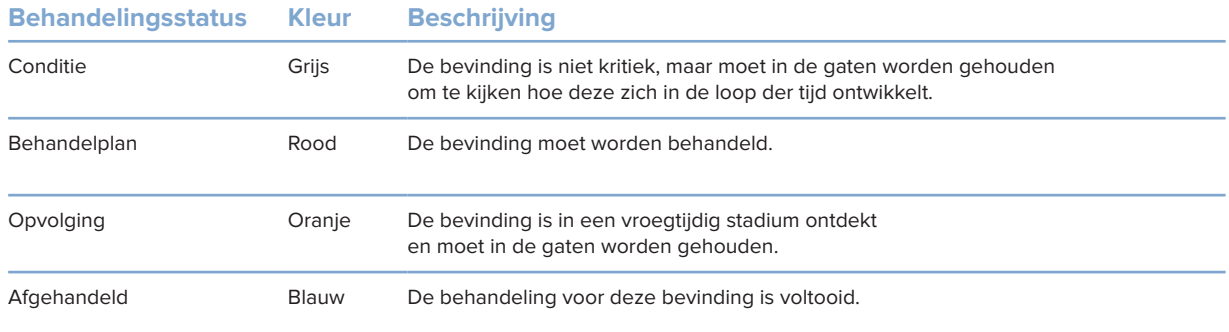

### <span id="page-44-1"></span>**Hersneden aanpassen**

- Verplaats een hersnede door te bladeren, te klikken en te slepen. In plaats daarvan kunt u ook de grijze schuifregelaar naar rechts schuiven.
- Draai een hersnede door te klikken en vervolgens een van de uiteinden van de hersnede te slepen. Sleep met de muis in de viewer om de beeldgegevens rondom het middelpunt van de viewer te draaien.
- De positie van de hersnede wordt opgeslagen.
- Om terug te keren naar de standaardpositie, klikt u met de rechtermuisknop in de hersnedeviewer en selecteert u **As reslice resetten**.

### **Het 3D-volume knippen**

Op het SmartPanel-tabblad **Viewer** van het 3D-patiëntengebied, het tandwerkgebied en het 3D-inspectiewerkgebied selecteert u **3D-visualisatie knippen** om een deel van het 3D-volume te verbergen en bepaalde gebieden van het volume te inspecteren.

### **Tandheelkundige intraorale camera's in werkgebieden gebruiken**

Ga als volgt te werk om intraorale beelden rechtstreeks met een tandheelkundige intraorale USB-camera in het werkgebied van de intraorale camera of vanuit een ander werkgebied op te nemen:

- 1. Klik op het tabblad **Intraorale camera** van het werkgebied of in een werkgebied en klik vervolgens op het SmartPanel-tabblad **Camera's**.
- 2. Klik indien nodig op de naam van een camera-apparaat.
- 3. Druk op de knop op het apparaat om het beeld te maken. U kunt ook op **Beeld maken** onderaan klikken.

#### **Beelden bewerken in het werkgebied Klinische beelden**

Dubbelklik op het beeld dat u wilt wijzigen.

- Om een klinisch beeld te spiegelen, te draaien, bij te snijden of recht te trekken, klikt u met de rechtermuisknop op het beeld en selecteert u de desbetreffende bewerking. U kunt ook klikken op **L** linksboven in het werkgebied.
- Om dezelfde wijziging op andere beelden toe te passen, klikt u op een ander beeld in het miniatuuroverzicht op het SmartPanel-tabblad **Indeling**.

### <span id="page-45-1"></span><span id="page-45-0"></span>**Instrumenten**

Op de werkbalk staan hulpmiddelen voor het stellen van diagnoses, meten, plannen van behandelingen en bewerken van de scangegevens.

Niet alle hulpmiddelen zullen beschikbaar zijn in alle werkgebieden. Niet-beschikbare hulpmiddelen zijn grijs.

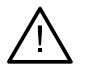

### **Waarschuwing**

De nauwkeurigheid van een meting is afhankelijk van de beeldgegevens, de gebruikte scanner, de kalibratie van de scanner en de instellingen voor beeldopnamen. De meting kan niet nauwkeuriger zijn dan de resolutie van het beeld. DTX Studio Clinic-software geeft de waarde, afgerond op één cijfer na de komma, op basis van door de gebruiker geselecteerde punten.

Klik op een van de tabbladen in de werkbalk om naar de volgende hulpmiddelen te gaan.

### **Het tabblad Diagnose**

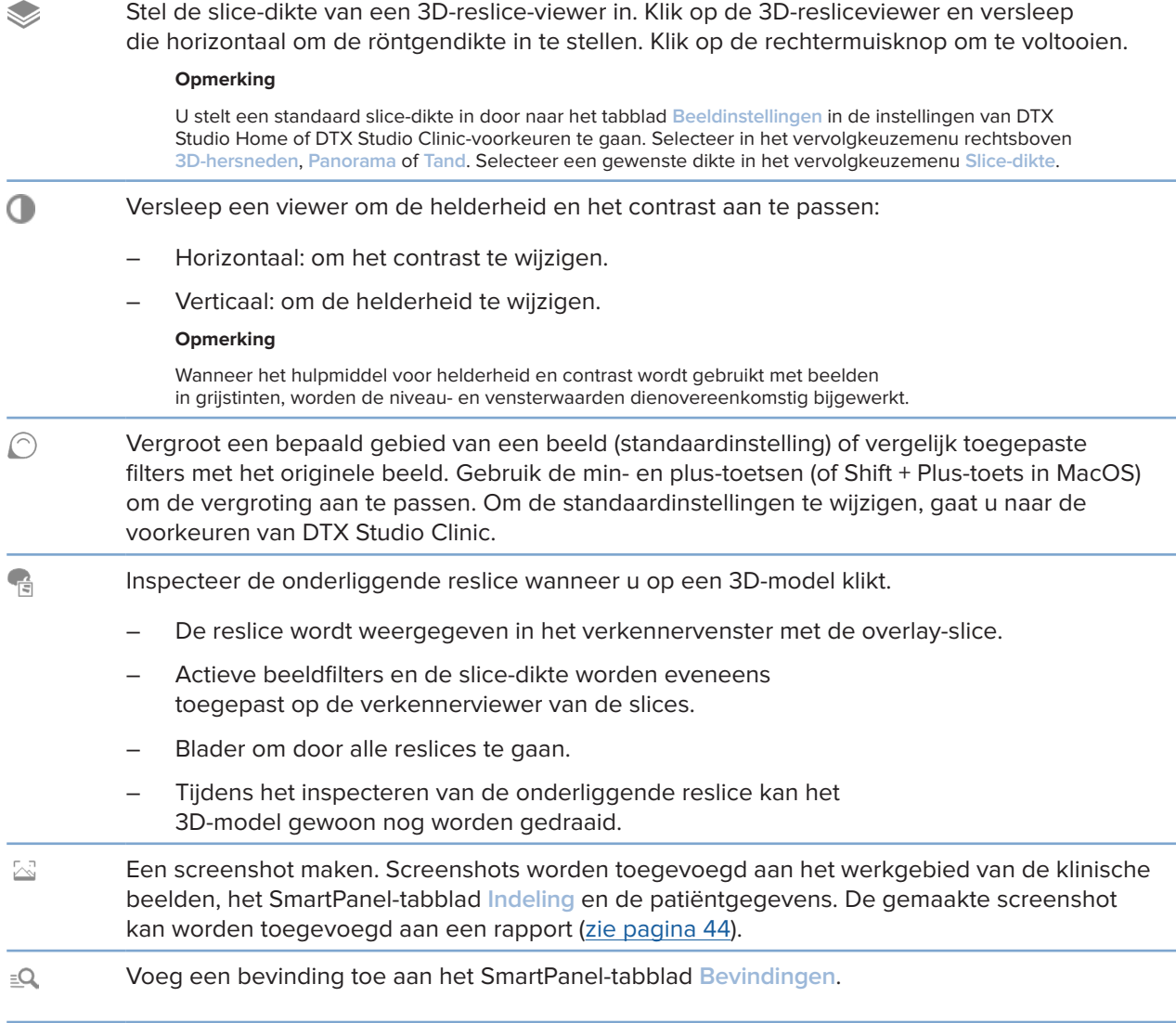

### <span id="page-46-0"></span>**Het tabblad Diagnose**

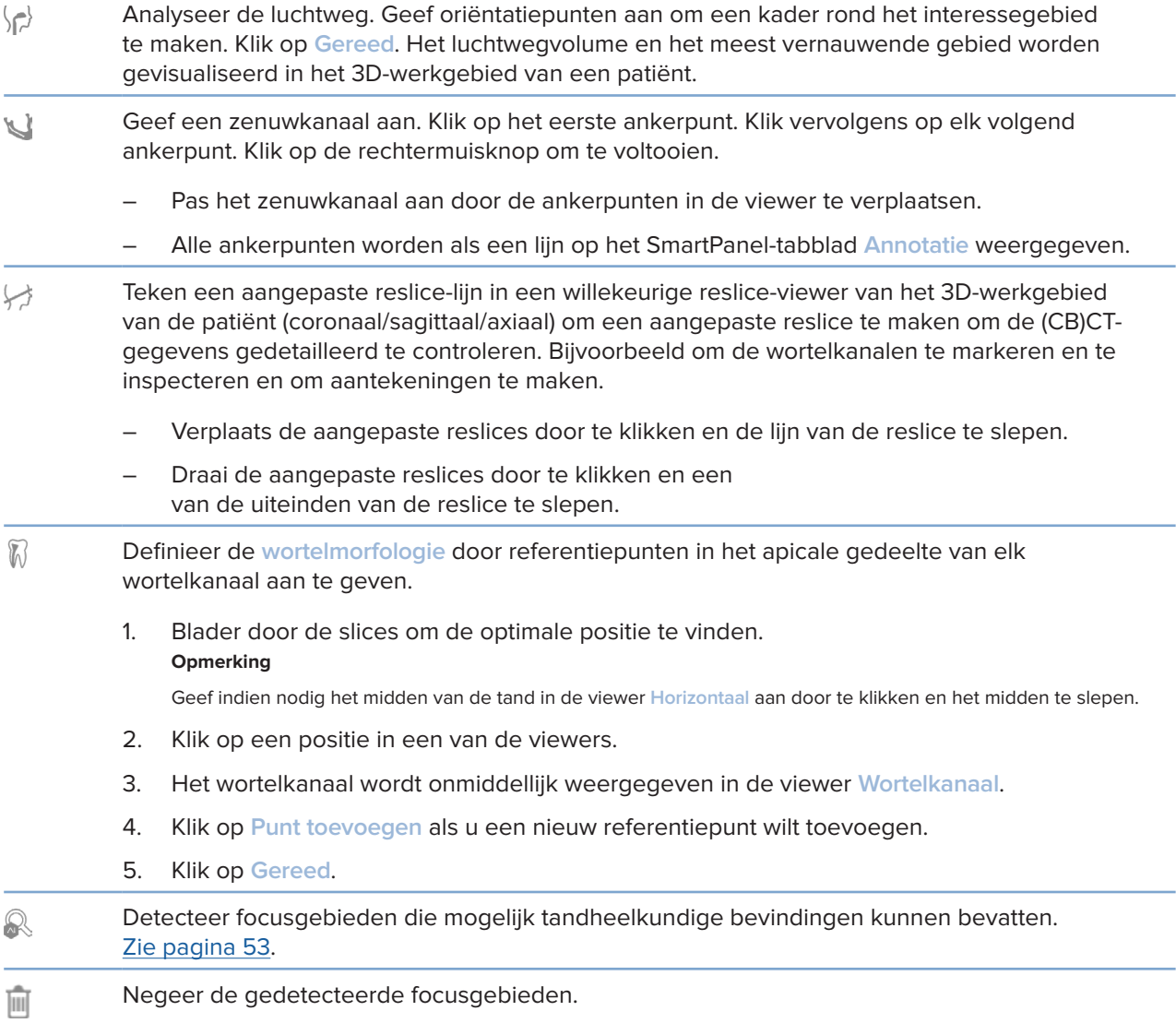

### **Het tabblad Annoteren**

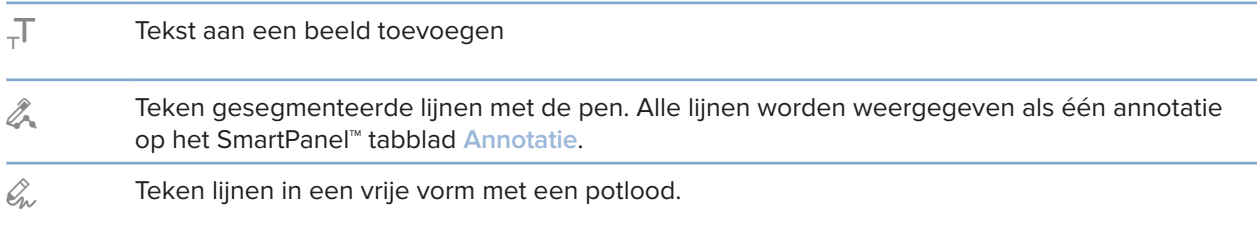

### **Het tabblad Annoteren**

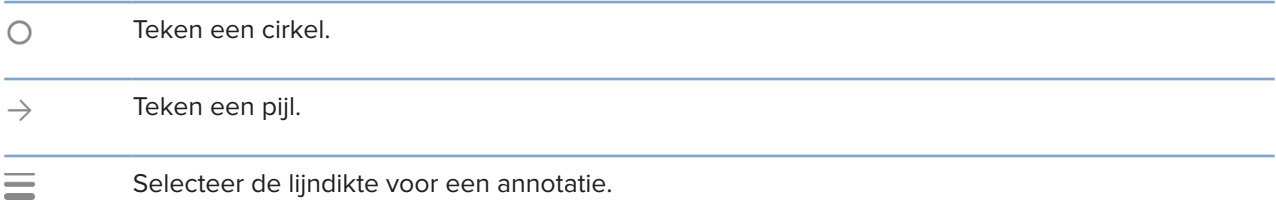

### **Het tabblad Meten**

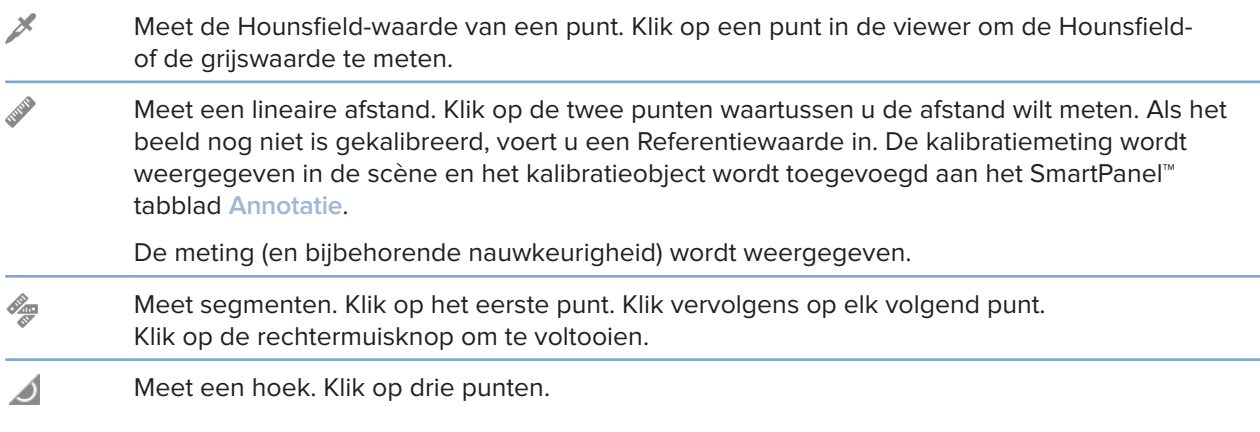

### **Tabblad Plan**

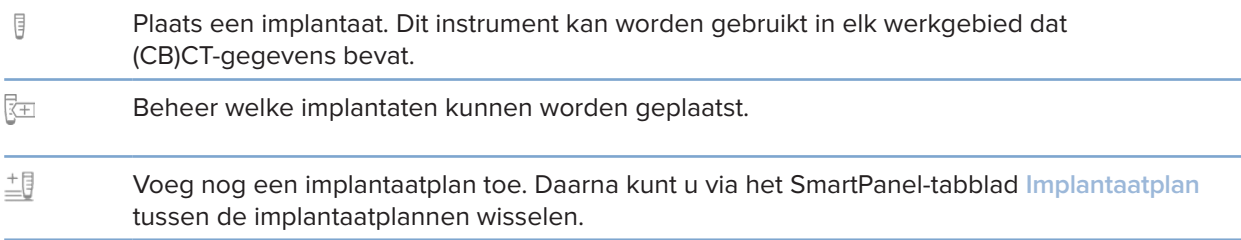

### **Tabblad 3D-röntgenfoto**

 $\Omega$ Stel de (CB)CT-gegevens en de annotatie van de mandibulaire zenuw met het AI-gestuurde MagicAssist-algoritme automatisch in. Alle automatisch gedetecteerde punten kunnen handmatig worden aangepast.

> 3D-röntgenfoto's met automatisch gedetecteerde kenmerken worden rechtsonder aangegeven met een 'Auto'-label.

### **Tabblad 3D-röntgenfoto**

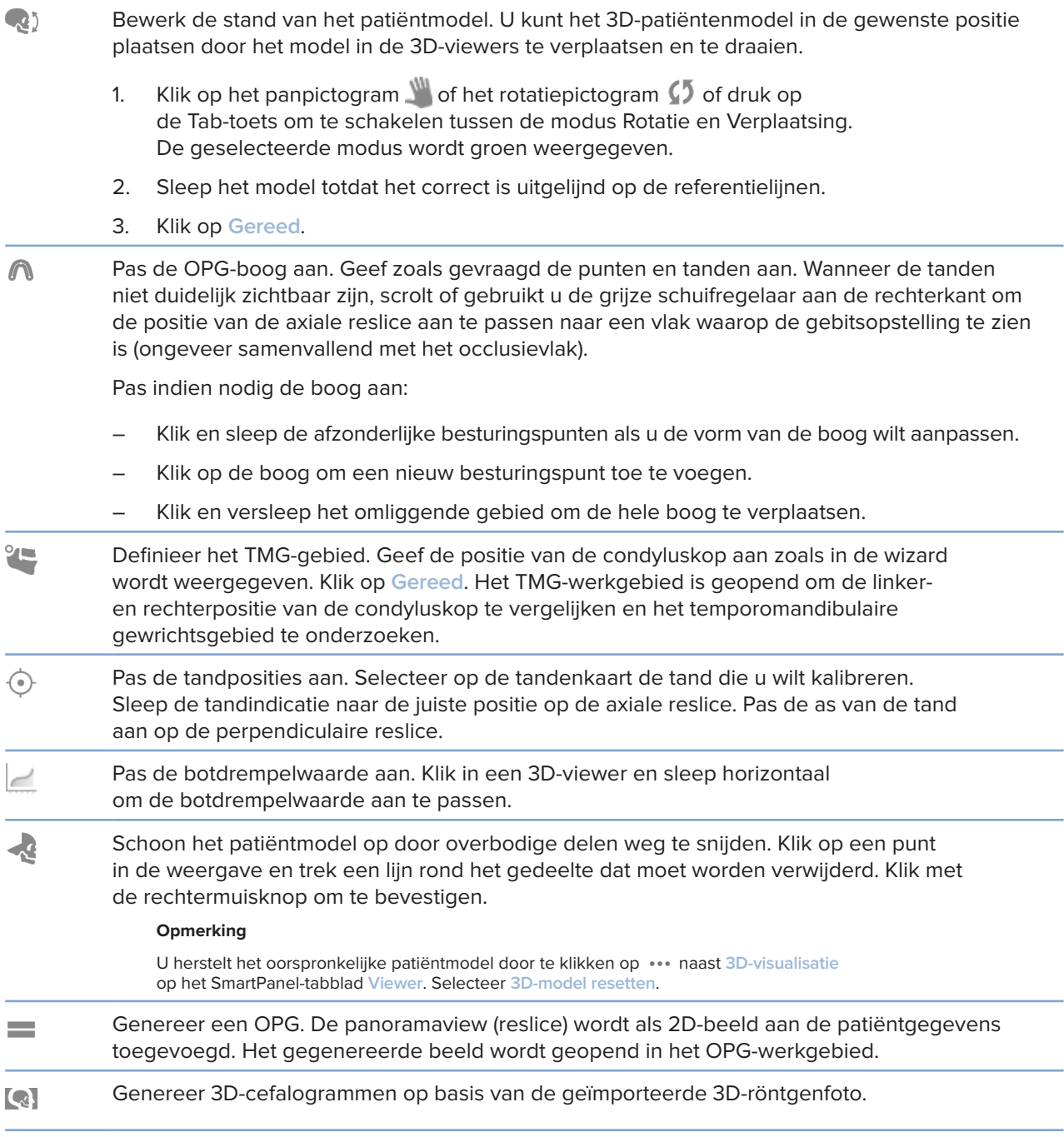

### **Het tabblad IO-scan**

**Allocate** Stel automatisch IO-scans in.

### <span id="page-49-0"></span>**Het tabblad IO-scan**

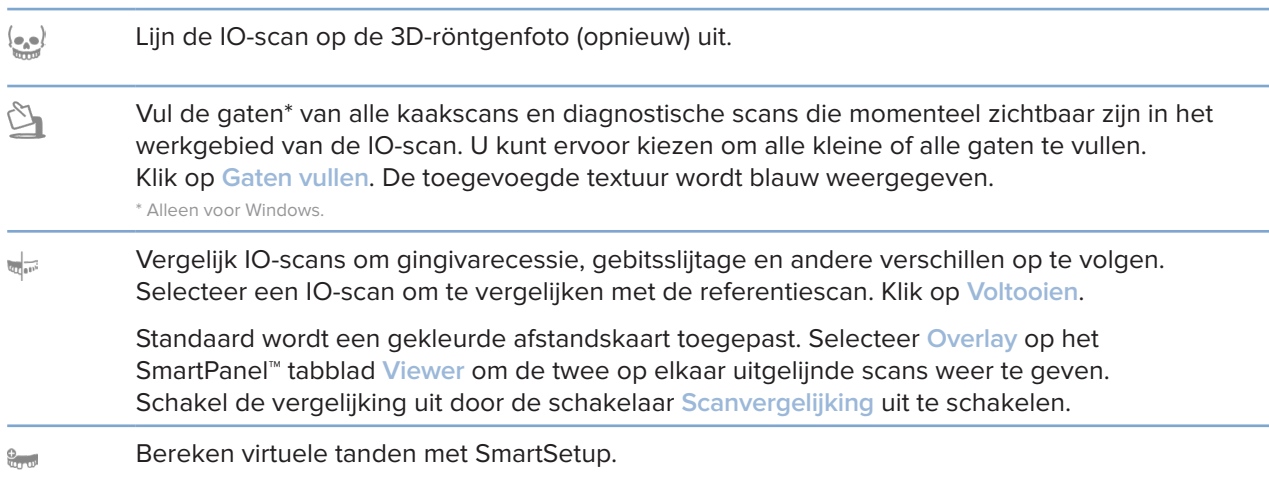

### <span id="page-49-1"></span>**Rapporten**

### **Rapporten maken**

Ga als volgt te werk om een rapport met bevindingen te maken of als een sjabloon voor de patiëntbrieven:

- 1. Open het patiëntenmenu in DTX Studio Clinic.
- 2. Klik op **Exporteren L** en selecteer **Rapport**.
- 3. Selecteer een rapportsjabloon.
- 4. Klik op **Rapport exporteren**.
- 5. Het rapport wordt geëxporteerd in een bewerkbare .odt-indeling en geopend in de standaardteksteditor, bijvoorbeeld Microsoft Office, LibreOffice, OpenOffice Writer.
- 6. Wijzig indien nodig.
- 7. Sla het rapport op.

### **Aangepaste praktijklogo's toevoegen**

Standaard wordt het pictogram DTX Studio Clinic toegevoegd aan de koptekst van een rapport. Ga als volgt te werk om een aangepast logo toe te voegen:

- 1. Klik in de zijbalk van de DTX Studio Home-instellingen op **Algemeen**.
- 2. Klik op **Bladeren**.
- 3. Selecteer een nieuw logo.
- 4. Klik op **Openen**.
- 5. Klik op **OK**.

## <span id="page-50-1"></span><span id="page-50-0"></span>**DTX Studio Implant openen**

### **DTX Studio Clinic en DTX Studio Implant verbinden**

- 1. Klik in de zijbalk van de DTX Studio Home-instellingen op **DTX Studio Implant**.
- 2. Klik op **Bladeren** om naar de locatie op de computer te gaan waar DTX Studio Implant is geïnstalleerd.

### **Opmerking**

Stel de locatie voor de patiëntgegevens in voor het geval u handmatig patiëntgegevens aan het patiëntenrecord in DTX Studio Implant wilt toevoegen, aangenomen dat het patiëntenrecord al bestaat in DTX Studio Implant of intraorale scans zijn geëxporteerd naar DTX Studio Implant maar nog niet zijn uitgelijnd met de 3D-röntgenfoto.

3. Klik op **OK**.

### **DTX Studio Implant starten**

1. Selecteer het patiëntenrecord in de patiëntenlijst.

### **Opmerking**

Voor deze patiënt moet ten minste één 3D-röntgenfoto beschikbaar zijn.

- 2. Klik op **Implant**  $\mathbb{P}$ .
- 3. Selecteer **Bestaande patiënt openen** of **Nieuwe patiënt aanmaken**.
- 4. Als er meer dan één 3D-röntgenfoto is, selecteert u de juiste tegel.
- 5. Klik op **Exporteren**.
- 6. De melding Geslaagd verschijnt. Klik op **OK**.
- 7. Het patiëntenrecord wordt aangemaakt en/of geopend in DTX Studio Implant.

### <span id="page-50-2"></span>**Bestellingen en samenwerking met partners**

### **Een operatieplan, chirurgische sjabloon of restauratie bestellen**

- 1. Selecteer het patiëntenrecord in de patiëntenlijst.
- 2. Klik op Samenwerken  $\neq$ .
- 3. Plaats de muisaanwijzer op Operatieplan  $\mathbb{J}\mathring{\mathsf{L}}$ , Chirurgische sjabloon  $\mathscrbb{R}$  of Restauratie  $\widetilde{\mathbb{W}}$ .
- 4. Klik op **Selecteren**.
- 5. Selecteer de gegevens van de patiënt die naar het laboratorium of de arts moeten worden gestuurd.
- 6. Klik op **Doorgaan**.
- 7. Er wordt een conceptbestelling gemaakt in DTX Studio Go. Voeg de ontbrekende gegevens toe en stuur de bestelling naar het aangesloten laboratorium of de arts.
- 8. Klik op Bestellingen **in de zijbalk om al uw bestellingen te bekijken**.

#### **Opmerking**

Mogelijk beschikken enkele producten in de gebruiksaanwijzing niet over de vereiste wettelijke vergunningen om in alle landen verkocht te mogen worden.

### <span id="page-51-0"></span>**Een connectie met een partner instellen**

Sommige partners van derden kunnen diensten leveren die rechtstreeks in DTX Studio Clinic zijn geïntegreerd. De bestelling kan worden aangemaakt in DTX Studio Clinic en ingediend bij het framework van de partner.

Als er in uw regio serviceproviders beschikbaar zijn, begint u met het koppelen van uw partneraccount in DTX Studio Go.

- 1. Klik op Samenwerken  $\Leftrightarrow$ .
- 2. Plaats de muisaanwijzer op de naam van de partner en selecteer **Instellen**.
- 3. Klik op **Doorgaan**.
- 4. Volg de instructies in DTX Studio Go om de connectie te voltooien.

### **Rechtstreeks bij een partner bestellen**

Zodra de partneraccount is gekoppeld in DTX Studio Go, kunt u gebruik maken van hun diensten.

- 1. Klik op Samenwerken  $\Leftrightarrow$ .
- 2. Plaats de muisaanwijzer op de naam van de partner en klik op **Selecteren**.
- 3. Selecteer de patiëntgegevens die u wilt verzenden.
- 4. Klik op **Doorgaan**.
- 5. De bestanden worden geüpload.
- 6. Ga verder met het plaatsen van de bestelling op de website van de partner.
- 7. Zodra de bestelling is ingediend, wordt die toegevoegd aan het overzicht **Bestellingen** in het patiëntenrecord.

### **Partnercasus weergeven of nieuwe gegevens toevoegen**

- 1. Selecteer het patiëntenrecord in de patiëntenlijst.
- 2. Klik op het tabblad **Bestellingen**.
	- Klik op **Casus weergeven** om de casus op de website van de partner te openen.
	- Klik op **Nieuwe gegevens toevoegen** om nieuwe gegevens aan de casus toe te voegen.

# <span id="page-52-1"></span><span id="page-52-0"></span>**Focusgebieddetectie**

## **Wat is focusgebieddetectie?**

DTX Studio Clinic kan automatisch focusgebieden detecteren op 2D intraorale röntgenbeelden (IOR). De IOR-opnameapparatuur kan bestaan uit digitale sensoren of analoge PSP-platen.

Focusgebieddetectie is een AI-algoritme (artificiële intelligentie) dat gebruik maakt van een convolutioneel neuraal netwerk voor beeldsegmentatie om interessegebieden te lokaliseren waar een tandheelkundige bevinding of een beeldvormingsartefact te zien zou kunnen zijn. Een goedgekeurd focusgebied wordt automatisch omgezet in een diagnostische bevinding voor die patiënt.

Ondersteunde focusgebieden voor tandheelkundige bevindingen zijn cariës, apicale laesie, wortelkanaaldefect, marginaal defect, botverlies en calculus.

Ondersteunde focusgebieden voor beeldvormingsartefacten zijn overlapping en krassen.

## **Focusgebieddetectie gebruiken**

Wanneer intraorale beelden worden gemaakt of geïmporteerd, wordt Focusgebieddetectie automatisch uitgevoerd om te controleren of de beelden gebieden bevatten die speciale aandacht nodig hebben. U kunt dit zien aan de blauwe lijn die over de beelden loopt.

Als er in een beeld mogelijke tandheelkundige bevindingen staan, wordt er een blauw pictogram voor Focusgebieddetectie<sup>n: 9</sup> in de linkerbovenhoek van het beeld weergegeven met daarbij een getal dat het aantal tandheelkundige bevindingen aangeeft.

Als een beeld het blauwe pictogram niet bevat, zijn er geen mogelijke tandheelkundige bevindingen gedetecteerd of is het beeld niet gecontroleerd. Dit betekent niet dat er geen mogelijke tandheelkundige bevindingen zijn. Voorzichtigheid is geboden bij het gebruik van deze functie.

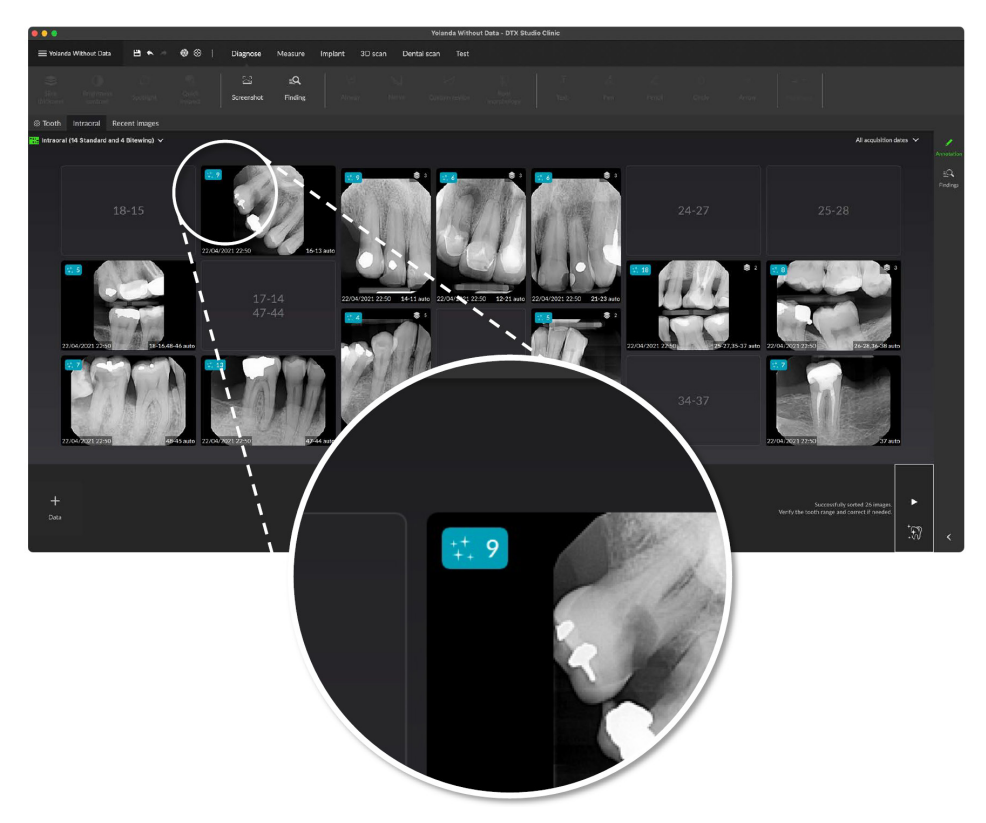

Klik op een beeld om het te openen. Focusgebieden worden gevisualiseerd op de intraorale beelden met behulp van focusgebiedannotaties. Deze annotaties tonen het tandnummer (indien bekend) en het type potentiële tandheelkundige bevinding dat gedetecteerd werd.

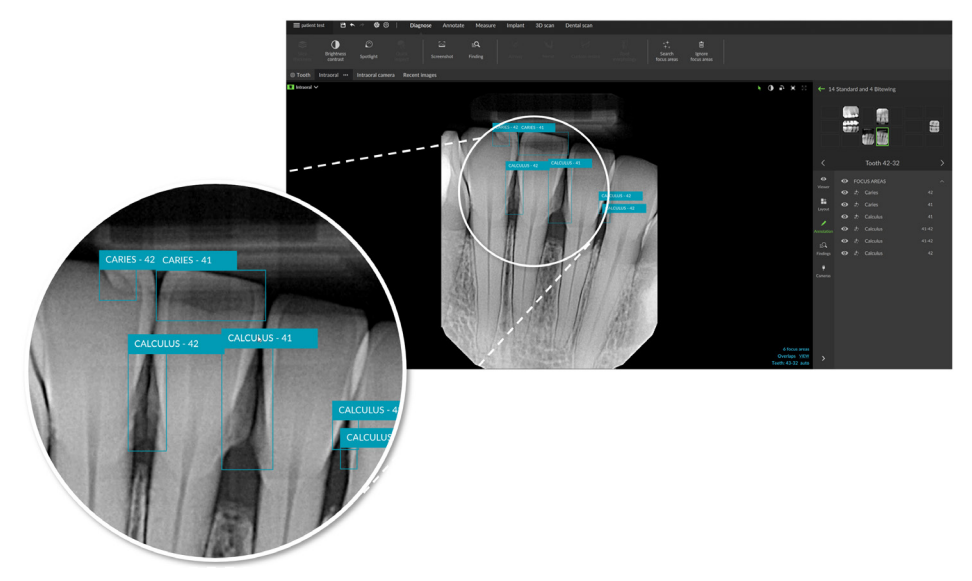

Een indicatie van de locatie van de mogelijke tandheelkundige bevindingen wordt weergegeven wanneer u met de muis over het focusgebied beweegt.

Na uw analyse kunt u de mogelijke tandheelkundige bevinding accepteren door te klikken op het focusgebied of die bevinding weigeren door met de rechtermuisknop op het focusgebied te klikken.

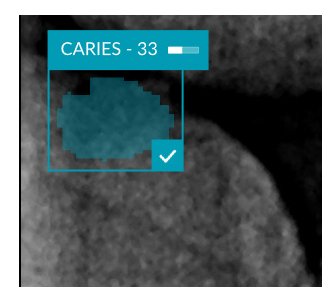

Als u de bevinding accepteert, kleurt het focusgebied geel en wordt dat automatisch omgezet in een diagnostische bevinding. Die wordt vervolgens toegevoegd aan het SmartPanel-tabblad **Bevindingen**.

De focusgebieden worden ook vermeld op het SmartPanel-tabblad **Annotatie** en kunnen worden weergegeven of verborgen met behulp van de pictogrammen van de zichtbaarheidsfunctie van het SmartPanel.

### **Overlappingen en krassen**

Focusgebieddetectie controleert ook op mogelijke overlapping van meerdere tanden en/of krassen. Als er overlappingen of krassen worden gedetecteerd, wordt daar rechtsonder melding van gemaakt.

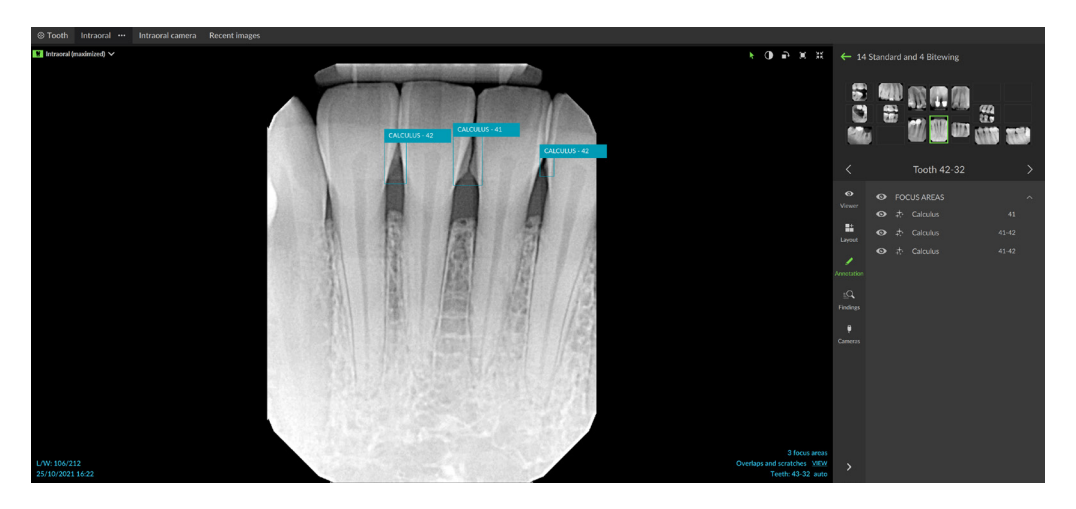

Klik op **Bekijken** om de melding te controleren.

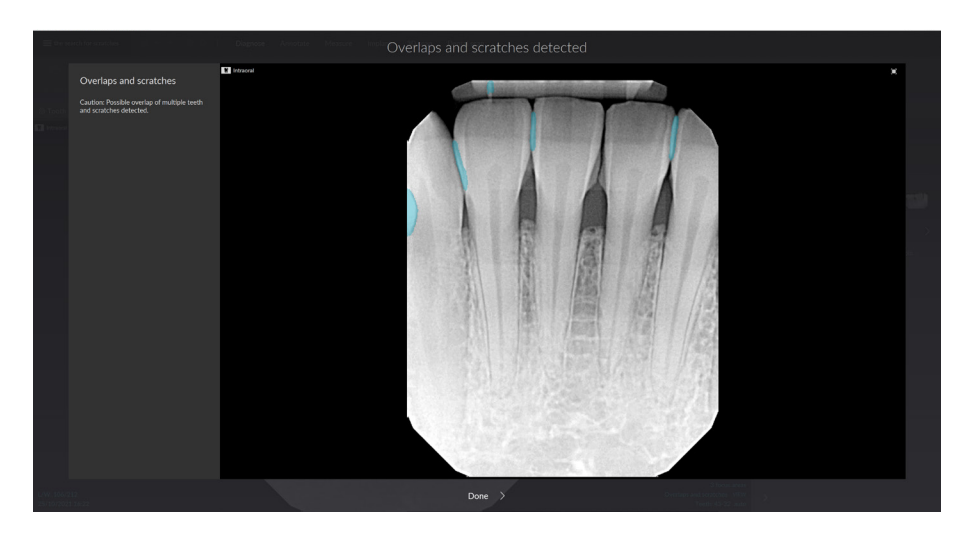

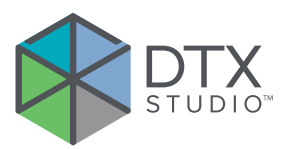

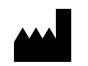

Nobel Biocare AB Box 5190, 402 26 Västra Hamngatan 1, 411 17 Göteborg, Zweden

#### www.[nobelbiocare.com](http://www.nobelbiocare.com)

#### **Gedistribueerd in Australië door:**

Nobel Biocare Australia Pty Ltd Level 4/7 Eden Park Drive Macquarie Park, NSW 2114 Australië

Telefoon: +61 1800 804 597

### REP CH.

#### **Vertegenwoordiger/importeur voor CH:**

Nobel Biocare Services AG Balz Zimmermann-Strasse 7 8302 Kloten Zwitserland

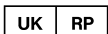

### **Verantwoordelijke entiteit voor het VK:**

Nobel Biocare UK Ltd. 4 Longwalk Road Stockley Park Uxbridge UB11 1FE Verenigd Koninkrijk

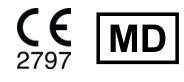

THE Ifu.dtxstudio.com/symbolglossary

### **Gedistribueerd in Nieuw-Zeeland door:**

Nobel Biocare New Zealand Ltd 33 Spartan Road Takanini, Auckland, 2105 Nieuw-Zeeland

Telefoon: +64 0800 441 657

### **Gedistribueerd in Turkije door:**

EOT Dental Sağlık Ürünleri ve Dış Ticaret A.Ş Nispetiye Mah. Aytar Cad. Metro İş Merkezi No: 10/7 Beşiktaş İSTANBUL Telefoon: +90 2123614901

GMT 88615 — nl — 2024-02-02 © Nobel Biocare Services AG, 2024. Alle rechten voorbehouden.

Nobel Biocare, het Nobel Biocare-logo en alle andere handelsmerken die in dit document worden gebruikt, zijn indien niet anders wordt vermeld of aangetoond in een bepaalde context, handelsmerken van Nobel Biocare. iPad® is een gedeponeerd handelsmerk van Apple® Inc., Adobe® is een gedeponeerd handelsmerk van Adobe Systems Incorporated in de Verenigde Staten en/of andere landen. Windows® is een gedeponeerd handelsmerk van Microsoft® Corp. Productafbeeldingen in dit document zijn mogelijk niet op schaal. Alle productafbeeldingen dienen uitsluitend ter illustratie en zijn mogelijk geen exacte weergave van het product.